# **Itt kezdje** MFC-6490CW **Gyors telepítési útmutató**

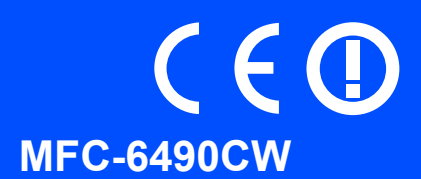

A készülék használata előtt olvassa el a Gyors telepítési útmutatót a berendezés helyes beállítása és telepítése érdekében.

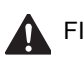

FIGYELMEZTETÉS A Figyelmeztetés szimbólum a személyi sérülések elkerülése érdekében szükséges teendőkre hívja fel a figyelmet.

# **Fontos**

**Még NE csatlakoztassa az USB kábelt (amennyiben USB kábelt használ).**

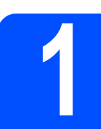

# **1 A készülék kicsomagolása és a tartozékok ellenőrzése**

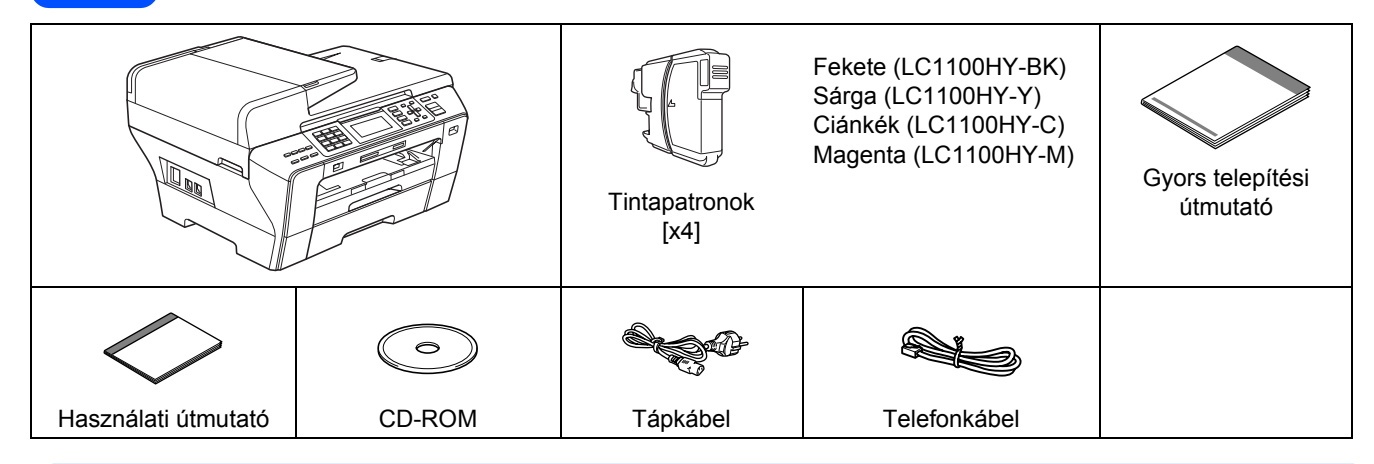

# **FIGYELMEZTETÉS**

**A készülék műanyag zacskókba van csomagolva. A fulladásveszély elkerülése érdekében kérjük, tartsa távol ezeket a zacskókat a gyermekektől.**

**a** Távolítsa el a szkenner üveglapját védő szalagot és fóliát.

**b** Ellenőrizze, hogy minden tartozék megvan-e.

# **Megjegyzés**

- *A doboz tartalma országonként eltérő lehet.*
- *• Őrizze meg az összes csomagolóanyagot és a kartondobozt arra az esetre, ha a készülék elszállítására kerülne sor.*
- *A használni kívánt interfész kábelt külön meg kell vásárolni (az USB vagy hálózati kapcsolathoz).*

### *USB kábel*

*Ügyeljen rá, hogy legalább 2 méter hosszú USB 2.0 kábelt (A/B típusú) használjon.*

### *Hálózati kábel*

*A 10BASE-T vagy 100BASE-TX Fast Ethernet Networkhöz 5-ös kategóriájú (vagy nagyobb), sodrott huzalpáros patch kábelt használjon.*

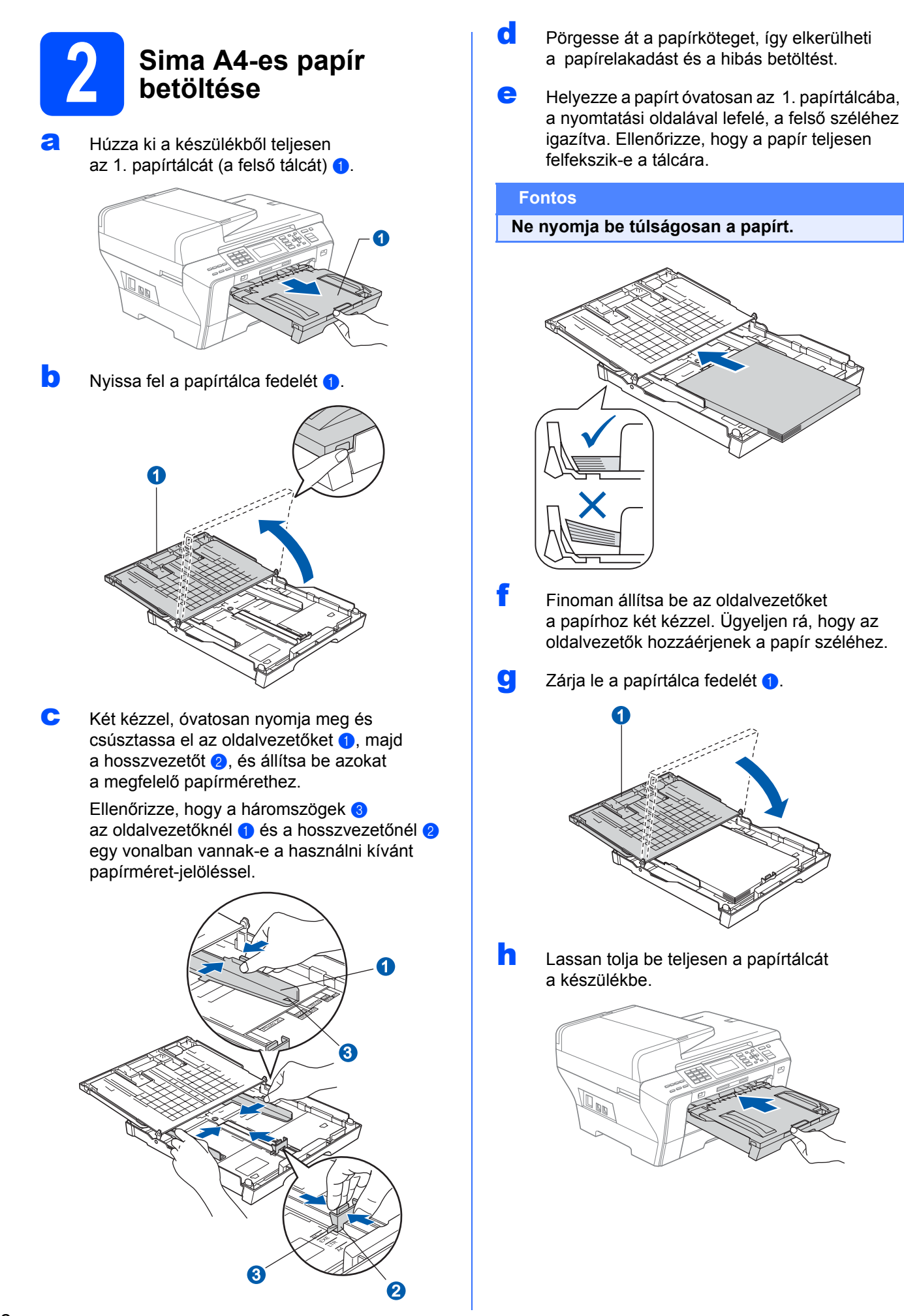

**i Miközben fogja a papírtálcát, húzza ki** a papírtámaszt  $\bigcirc$  úgy, hogy az kattanjon, majd hajtsa ki a papírtámasz fedelét **@**.

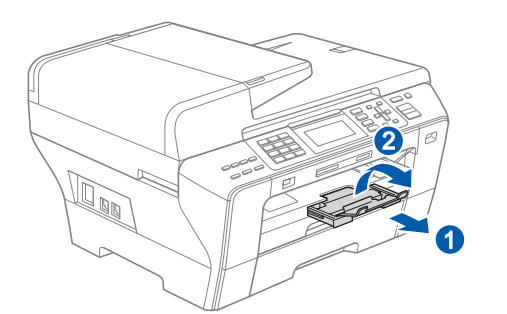

# **Megjegyzés**

*A 2. tálcával kapcsolatos információkért tekintse meg a Használati útmutató 2. fejezetében található "A papír betöltése" c. részt.*

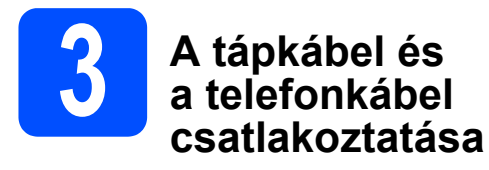

### **Fontos**

**Még NE csatlakoztassa az USB kábelt (amennyiben USB kábelt használ).**

**a** Dugia be a tápkábelt.

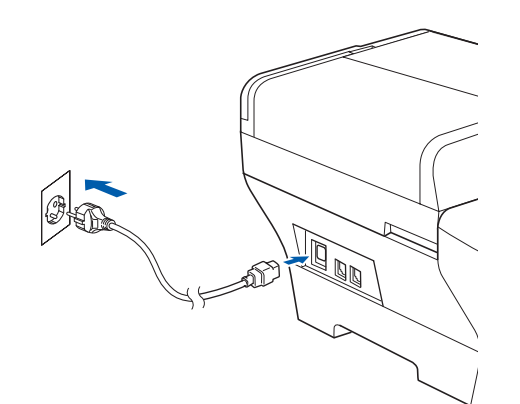

# **FIGYELMEZTETÉS**

**A készüléket földelt fali aljzathoz kell csatlakoztatni.**

**b** Dugia be a telefonkábelt. Csatlakoztassa a telefonkábel egyik végét a készülék **LINE** felirattal jelölt aljzatához, a másik végét pedig a moduláris fali aljzathoz.

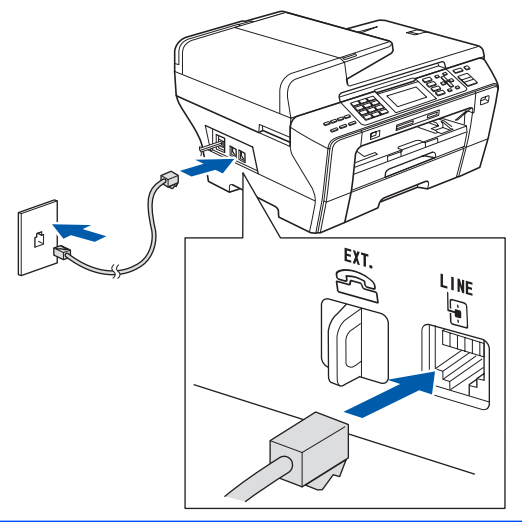

# **FIGYELMEZTETÉS**

**Mivel a készülék földelése a fali aljzaton keresztül valósul meg, a telefonhálózatban esetlegesen fellépő veszélyes túlfeszültség elleni óvintézkedésként ne húzza ki a tápkábelt a készülékből, ha a készülék a telefonhálózathoz csatlakozik. Saját védelme** **érdekében hasonló módon járjon el, ha át szeretné helyezni a készüléket: mindig először a telefonvonalat válassza le, és csak ezt követően a tápkábelt.**

### **Fontos**

**A telefonkábelt a készülék LINE felirattal jelölt aljzatába KELL dugni.**

# **Megjegyzés**

*Ha a telefonvonalat egy külső telefonkészülékkel osztja meg, akkor az alábbiak szerint csatlakoztassa a kábelt.*

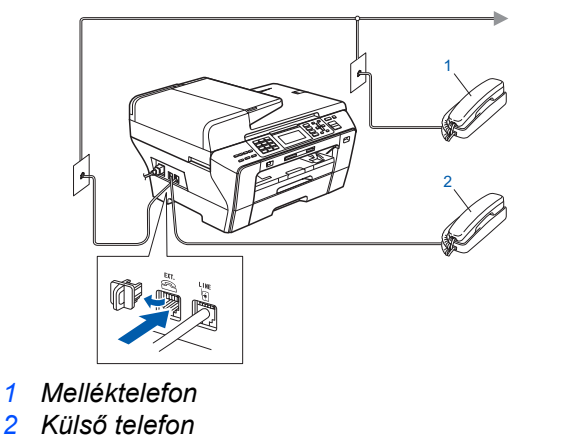

# **Megjegyzés**

*Ha a telefonvonalat egy külső üzenetrögzítővel osztja meg, a kábel csatlakoztatását a következő módon végezze el.*

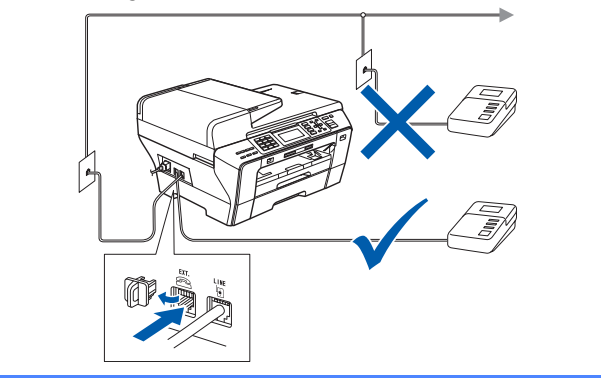

 $\mathbb Q$ 

*Külső üzenetrögzítő esetén állítsa a fogadási módot Küls*ö *Tel/Ü.R. beállításra. Lásd: [A fogadási mód](#page-6-0)  [kiválasztása a\(z\) 7. oldalon.](#page-6-0) További információért tekintse meg a Használati útmutató 7. fejezetében található "Külső TAD (üzenetrögzítő) csatlakoztatása" c. részt.*

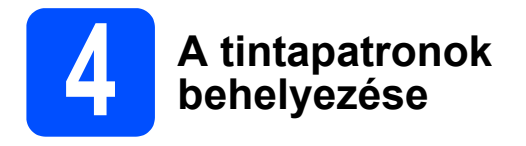

# **FIGYELMEZTETÉS**

**Ha a tinta szembe kerül, azonnal mossa ki. Irritáció esetén forduljon orvoshoz.**

**a** Kapcsolja be a készüléket. Az LCD-n megjelenik:

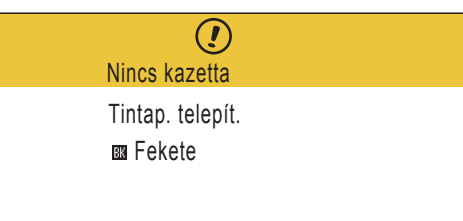

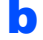

**b** Nyissa fel a tintapatron fedelet **0**.

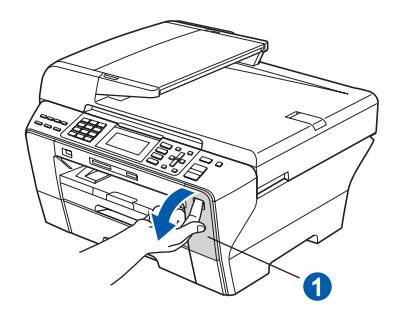

C Távolítsa el a világoszöld védőelemet <sup>0</sup>.

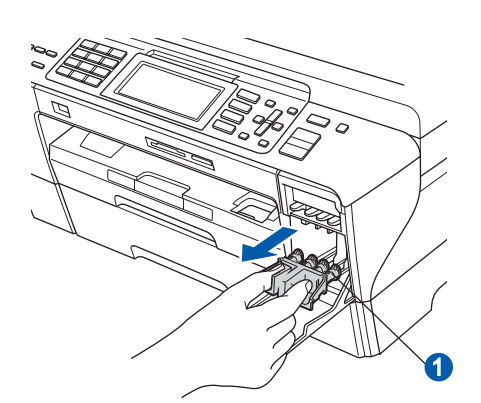

**Megjegyzés** nyíl irányának megfelelően. *Ne dobja el a világoszöld védőelemet. A készülék szállításakor szüksége lesz rá.*

**d** Csomagolja ki a tintapatront.

e Fordítsa el jobbra a sárga védősapkán található zöld gombot kattanásig a vákuum kieresztéséhez, majd távolítsa el a sapkát <sup>0</sup>.

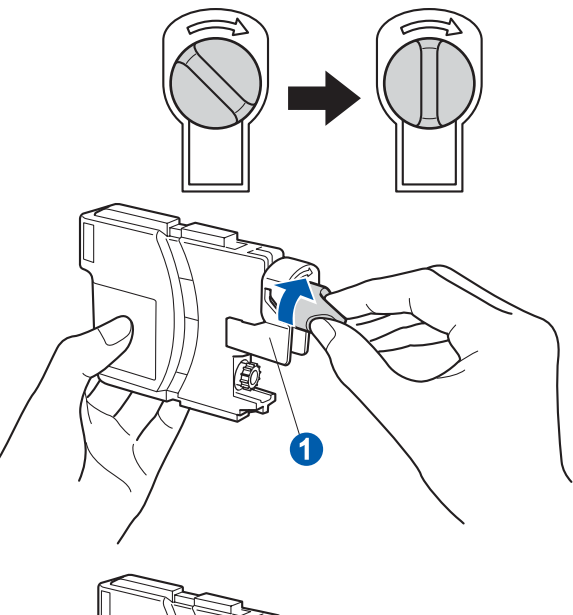

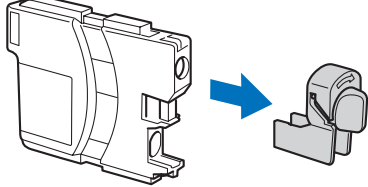

f Ügyeljen rá, hogy a kar **a** színe megegyezzen a patron 2 színével, az alábbi ábrán látható módon.

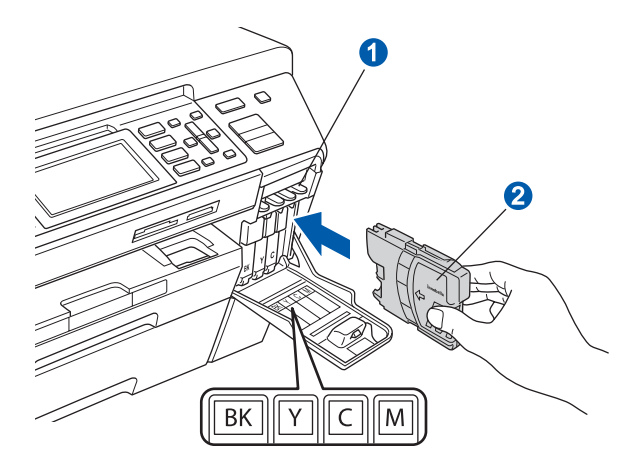

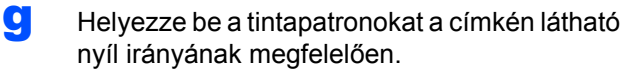

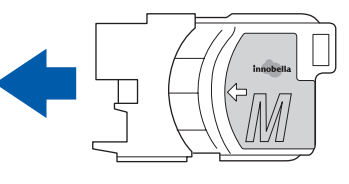

**h** Nyomia be a tintapatront finoman kattanásig. Ha az összes tintapatront behelyezte, zárja le a tintapatron fedelet.

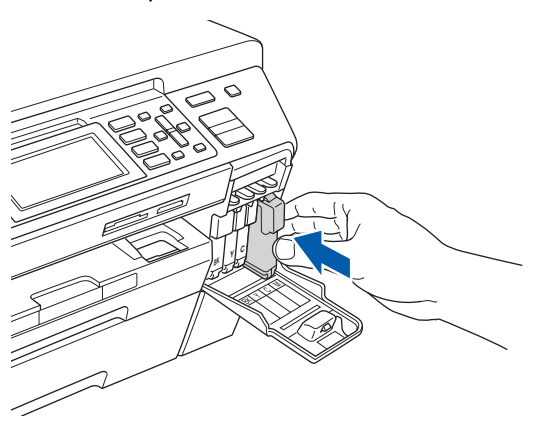

# **Megjegyzés**

*A készülék előkészíti a tintacső rendszert a nyomtatáshoz. Ez a folyamat kb. 4 percig tart. Ez idő alatt ne kapcsolja ki a készüléket.*

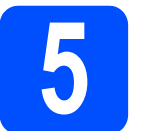

# **5 A nyomtatási minőség ellenőrzése**

#### **Fontos**

**Az alapbeállításhoz helyezzen be papírt a felső tálcába.**

**a** Az előkészületi műveletek végeztével az LCD-n megjelenik az alábbi üzenet:

> Áll. be papírt és nyomjon Start-ot

Nyomja meg a **Colour Start** (Színes (Start)) gombot.

<span id="page-5-0"></span>**b** Ellenőrizze a négy színblokk **a** minőségét a papíron (fekete/sárga/ciánkék/magenta).

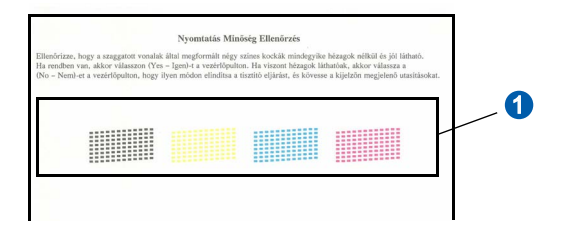

**C** Ha minden vonal tiszta és éles, nyomia meg az **1**-es (Igen) gombot a számbillentyűzeten a minőség-ellenőrzés befejezéséhez.

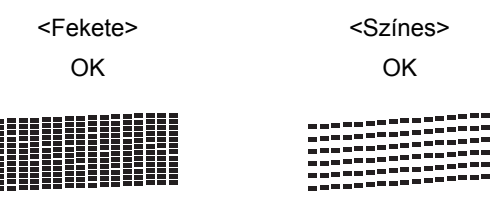

Ha vannak kimaradt vonalak, nyomja meg a **2**-es (Nem) gombot a számbillentyűzeten, és ugorjon  $a(z)$  [d](#page-5-1) lépésre.

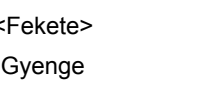

<Színes> Gyenge

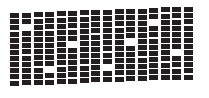

- 
- <span id="page-5-1"></span>**d** Az LCD-n megjelenik egy-egy kérdés a fekete ill. a színes nyomtatással kapcsolatban, hogy azok minősége megfelelő-e. Nyomja meg a számbillentyűzeten az **1**-es (Igen) vagy a **2**-es (Nem) gombot.

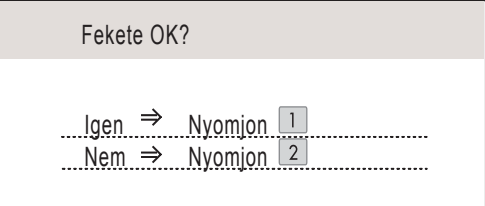

Miután mindkét kérdésre válaszolt az **1**-es (Igen) vagy a **2**-es (Nem) gombok megnyomásával, az LCD-n az alábbi kérdés ielenik meg:

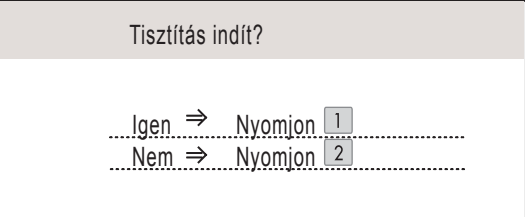

- e Nyomja meg az **1**-es (Igen) gombot, és a készülék elkezdi megtisztítani a fejet.
	- A tisztítás befejezése után nyomia meg a **Colour Start** (Színes (Start)) gombot. A készülék ismét kinyomtatja a nyomtatási minőség ellenőrzésére szolgáló lapot. Ugorjon vissza a **[b](#page-5-0)** lépésre.

#### **Fontos**

**A kijelző alapértelmezett nyelve az angol. A nyelv kiválasztásához tegye a következőket: a Nyomja meg a Menu (Menü). b Válassza ki a** Alapbeáll. **c Válassza ki a** Nyelv**.**

<span id="page-6-0"></span>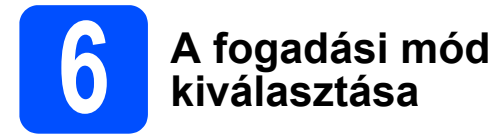

Négyféle fogadási mód van: Csak fax, Fax/Tel, Kézi és Külsö Tel/Ü.R.

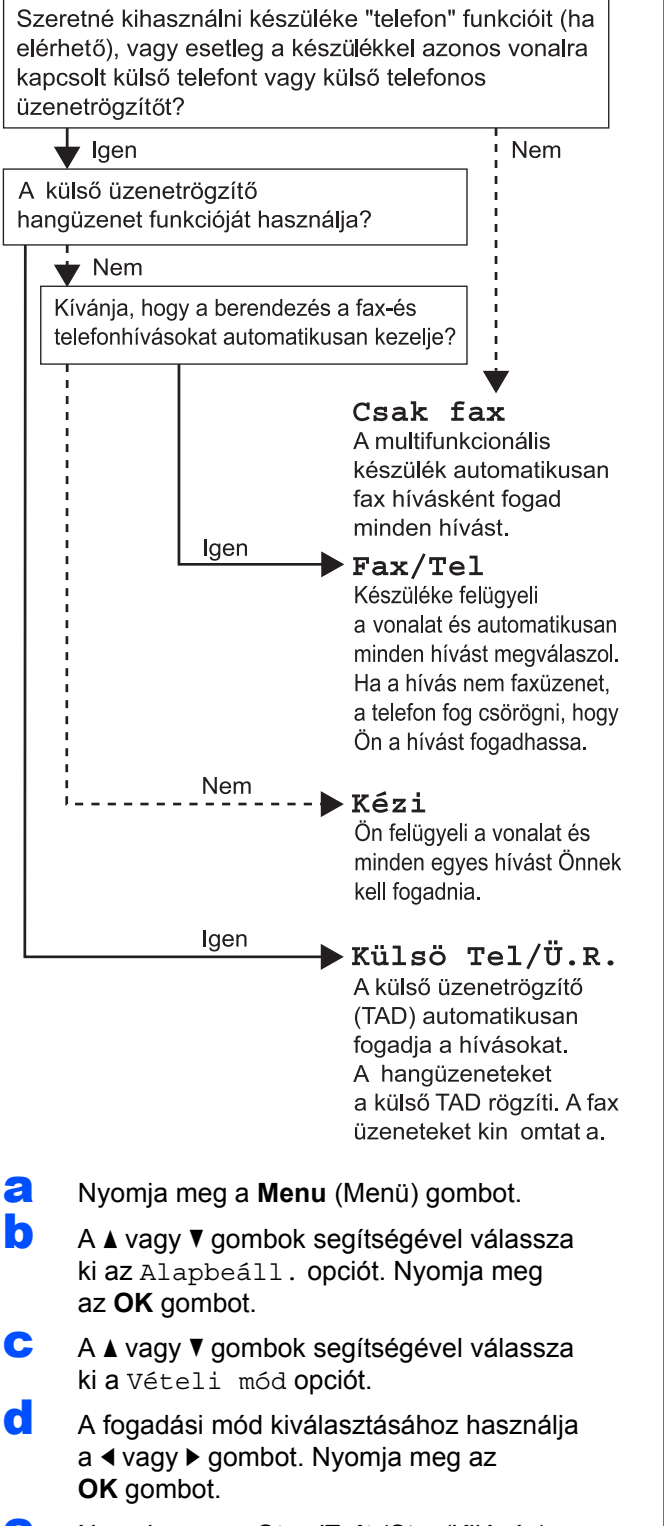

- e Nyomja meg a **Stop/Exit** (Stop/Kilépés) gombot.
	- *További információért tekintse meg a Használati útmutató 6. fejezetében található "A vételi módok használata" c. részt.*

# **7 Az LCD kontrasztjának beállítása (ha szükséges)**

Ha az LCD nehezen olvasható, módosítsa a kontraszt beállítást.

- **a Alexandria Menu (Menü) gombot.**<br>**D** A A vagy ▼ gombok segítségével válas
	- A A vagy V gombok segítségével válassza ki az Ált. beáll. opciót. Nyomja meg az **OK** gombot.
- $\mathbf{C}$  A  $\mathbf{\Delta}$  vagy  $\mathbf{v}$  gombok segítségével válassza ki az LCD Beáll. opciót. Nyomja meg az **OK** gombot.
- **d** A A vagy **v** gombok segítségével válassza ki az LCD Kontraszt opciót.
- $\bullet$  A < vagy b gombok segítségével válassza ki a Világos, Közép vagy Sötét opciót. Nyomja meg az **OK** gombot.
- f Nyomja meg a **Stop/Exit** (Stop/Kilépés) gombot.

# **Megjegyzés**

*Ezen kívül beállíthatja a kijelző dőlésszögét is annak megemelésével.*

# **8 A dátum és az id<sup>ő</sup> beállítása**

A készülék kijelzi a dátumot és az időt, és amennyiben az állomásazonosítót beállította, feltünteti ezeket az elküldött faxoldalakon is.

- **a** Nyomja meg a **Menu** (Menü) gombot.
	- A A vagy V gombok segítségével válassza ki az Alapbeáll. opciót. Nyomja meg az **OK** gombot.
- $\mathbf{C}$  A  $\mathbf{\Delta}$  vagy  $\mathbf{\nabla}$  gombok segítségével válassza ki az Idö&dátum opciót. Nyomja meg az **OK** gombot.
- d Adja meg a számbillentyűzeten az év utolsó két számjegyét, majd nyomja meg az **OK** gombot.

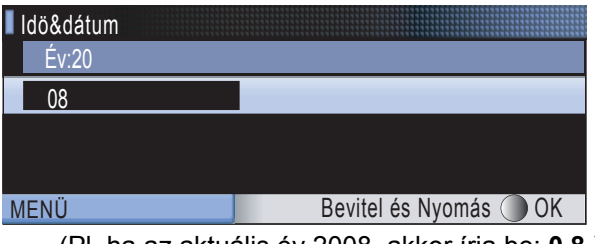

- (Pl. ha az aktuális év 2008, akkor írja be: **0 8**.)
- e Ismételje meg a műveletet a hónap, a nap, az óra és a perc beállításánál, 24-órás formátumot használva.
- f Nyomja meg a **Stop/Exit** (Stop/Kilépés) gombot.

# **9 A személyes<br>** *A* **információk r<br>** *A* **llomásazon információk megadása (állomásazonosító)**

Tárolja el a készülékben a nevét és faxszámát, hogy ezek megjelenjenek az összes elküldött faxoldalon.

- <span id="page-7-0"></span>**a Nyomja meg a Menu** (Menü) gombot.<br>**Dava** A vagy **v** gombok segítségével válas
	- A **A** vagy  $\P$  gombok segítségével válassza ki az Alapbeáll. opciót. Nyomja meg az **OK** gombot.
- $\mathbf{C}$  A  $\mathbf{\Delta}$  vagy  $\mathbf{\nabla}$  gombok segítségével válassz ki az Áll.azonosító. opciót. Nyomja meg az **OK** gombot.
- **d** Adja meg a faxszámát (legfeljebb 20 számjegy) a számbillentyűzeten, majd nyomja meg az **OK** gombot. A "+" jel beírásához (a nemzetközi számokhoz) nyomja meg a  $*$  gombot. Például az Egyesült Királyság "+44" nemzetközi hívószámának beírásához nyomja meg a l, **4**, **4** gombokat, majd adja meg a szám többi részét.
- e Adja meg a nevét (legfeljebb 20 számjegy) a számbillentyűzeten, majd nyomja meg az **OK** gombot.

# **Megjegyzés**

- *A név megadásához használja az alábbi táblázatot.*
- *Ha a következő karakter megadásához az előzőleg használt gombot kell megnyomni, akkor nyomja meg a* c *gombot a kurzor jobbra mozgatásához.*
- *Ha rossz betűt gépelt be, és meg kívánja változtatni, a* ◀ vagy ▶ gombok segítségével *mozgassa a kurzort a téves karakterre, majd nyomja meg a Clear/Back (Törlés/Vissza) gombot.*

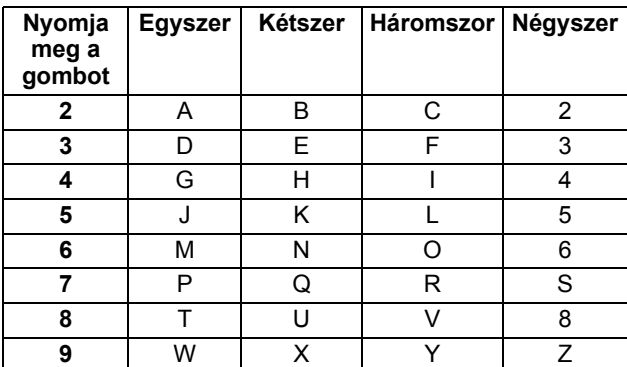

f Nyomja meg a **Stop/Exit** (Stop/Kilépés) gombot.

# **Megjegyzés**

*Ha elgépelte a nevet, és szeretné előröl kezdeni a műveletet, nyomja meg a Stop/Exit (Stop/Kilépés) gombot, és térjen vissza az* [a](#page-7-0) *lépésre.*

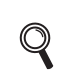

*További információért tekintse meg a Használati útmutató C mellékletében található "A szöveg beírása" c. részt.*

# **10** A Tone vagy Pulse<br>**10** tárcsázási mód<br>beállítása **tárcsázási mód beállítása**

A készülék gyári beállítása a Tone tárcsázási mód. Amennyiben telefonszolgáltatója csak impulzusalapú (kör-) tárcsázást biztosít, át kell állítania a készülék tárcsázási módját.

- **a** Nyomja meg a **Menu** (Menü) gombot.<br>**D** A A vagy ▼ gombok segítségével válas
- A A vagy V gombok segítségével válassza ki az Alapbeáll. opciót. Nyomja meg az **OK** gombot.
- $\mathbf{C}$  A  $\mathbf{\Delta}$  vagy  $\mathbf{v}$  gombok segítségével válassza ki a Hang/Impulzus opciót.
- $\bullet$  A  $\triangleleft$  vagy  $\triangleright$  gombok segítségével válassza ki az Impulzus (vagy a Hang) opciót. Nyomja meg az **OK** gombot.
- e Nyomja meg a **Stop/Exit** (Stop/Kilépés) gombot.

# **11 A telefonvonal-típus beállítása**

Ha a berendezést olyan telefonvonalra köti, amely a faxküldéshez és fogadáshoz alközponti vagy ISDN szolgáltatást biztosít, módosítani kell a telefonvonal típusának beállítását. Ehhez végezze el az alábbi lépéseket.

- **a Nyomja meg a Menu** (Menü) gombot.<br>**Dramat vagy v gombok segítségével válas**
- A **A** vagy  $\P$  gombok segítségével válassza ki az Alapbeáll. opciót. Nyomja meg az **OK** gombot.
- $\mathbf{C}$  A  $\mathbf{\Delta}$  vagy  $\mathbf{v}$  gombok segítségével válassza ki a Tel.von.beáll opciót.
- $\bullet$  A  $\triangleleft$  vagy  $\triangleright$  gombok segítségével válassza ki a Normál, PBX vagy ISDN opciót. Nyomja meg az **OK** gombot.
- e Nyomja meg a **Stop/Exit** (Stop/Kilépés) gombot.

## **PBX és TRANSFER**

A gép gyári beállításban Normal módra van állítva, ami lehetővé teszi, hogy a szabványos PSTN (Nyilvános kapcsolt telefonhálózat) vonalhoz csatlakozzon. Mindemellett, számos irodában használatos egy központi telefonhálózat vagy egy házi alközpont (PBX). Berendezése csatlakoztatható a legtöbb alközponti hálózathoz. A berendezés újrahívó funkciója kizárólag TBR (Időzített szüneteltetett lekérdezőhívás) megoldást támogat. A TBR a legtöbb alközponti rendszerrel működik és lehetővé teszi, hogy hozzáférjen külső vonalhoz, vagy átirányítsa a hívásokat másik mellékre. A funkció használatához a **Tel/R** gombot kell megnyomni.

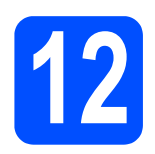

# **USB-interfészkábel használata esetén**

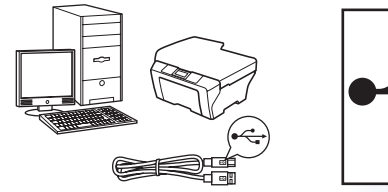

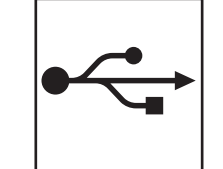

Windows<sup>®</sup>, lapozzon a következő oldalra: [10. oldal](#page-9-0) Macintosh<sup>®</sup>, lapozzon a következő oldalra: [14. oldal](#page-13-0)

# **Vezetékes hálózat használata esetén**

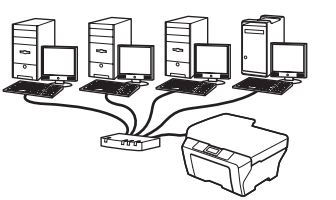

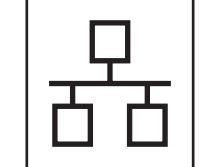

Windows<sup>®</sup>, lapozzon a következő oldalra: [17. oldal](#page-16-0) Macintosh<sup>®</sup>, lapozzon a következő oldalra: [22. oldal](#page-21-0)

# **Vezetéknélküli hálózat használata esetén**

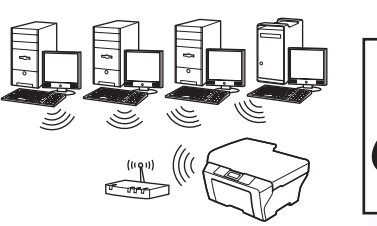

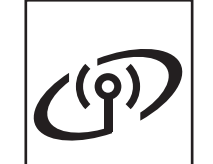

Windows® és Macintosh®, lapozzon a következő oldalra: [26. oldal](#page-25-0)

**Windows** Windows<sup>®</sup> **USBMacintosh<sup>®</sup> Macintosh** Windows<sup>®</sup> **Windows** Vezetékes hálózat  **Vezetékes hálózat Macintosh® Macintosh**

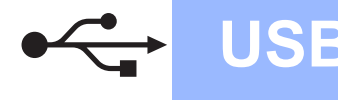

# <span id="page-9-0"></span>**USB-interfész használók számára (Windows® 2000 Professional/XP/XP Professional x64 Edition/ Windows Vista® esetén)**

**13 A telepítés elindítása előtt**

**a** Kapcsolja BE a számítógépet, és jelentkezzen be rendszergazdai jogosultságokkal.

#### **Fontos**

- **Még NE csatlakoztassa az USB kábelt.**
- **A futó programokat zárja be.**
- **Ügyeljen rá, hogy memóriakártya vagy USB flash-memória meghajtó ne legyen csatlakoztatva.**
- **A képernyőkép operációs rendszertől függően eltérhet.**
- **A mellékelt CD-n megtalálható a ScanSoft™ PaperPort™ 11SE program. Ez a szoftver kizárólag a Windows® 2000 (SP4 vagy újabb), XP (SP2 vagy újabb), XP Professional x64 Edition és Windows Vista® operációs rendszereket támogatja. Az MFL-Pro Suite telepítése előtt telepítse a legújabb Windows® Service Pack.**
- **b** Ha az interfészkábelt már csatlakoztatta, akkor húzza ki a készülék tápcsatlakozóját és interfészkábelét.

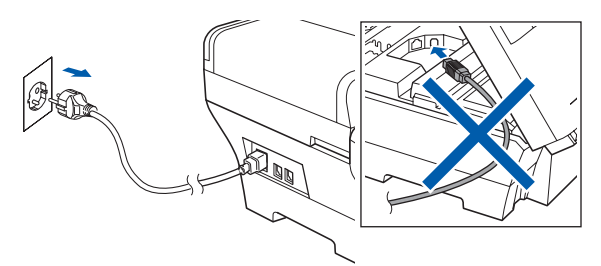

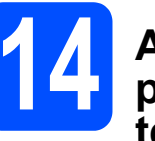

# **14 Az MFL-Pro Suite programcsomag telepítése**

a Helyezze be a mellékelt CD-ROM-ot a számítógép meghajtójába. Ha megjelenik a típusnév képernyő, válassza ki a megfelelő készüléket. Ha megjelenik a nyelvválasztási képernyő, válassza ki a megfelelő nyelvet.

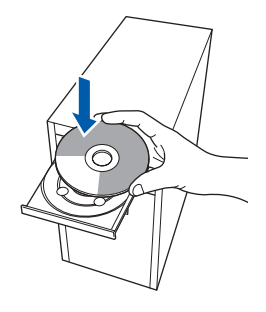

# **Megjegyzés**

*Ha a Brother képernyő nem jelenik meg automatikusan, nyissa meg a Sajátgép (Számítógép) elemet, kattintson duplán a CD-ROM ikonon, majd kattintson duplán a start.exe fájlon.*

<span id="page-9-1"></span>**b** Megjelenik a képernyőn a CD-ROM főmenüje. Kattintson az **Initial Installation** menüelemre.

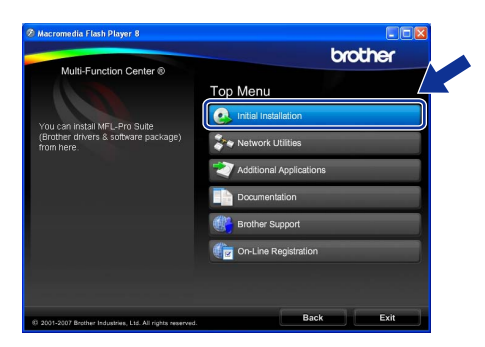

c Kattintson az **Install MFL-Pro Suite** menüelemre.

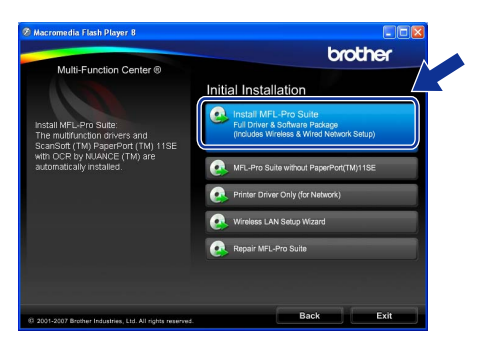

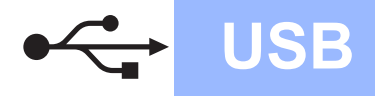

# **Windows**<sup>®</sup>

# **Megjegyzés**

*• Ha megjelenik ez a képernyő, kattintson az OK gombra, és indítsa újra a számítógépet.*

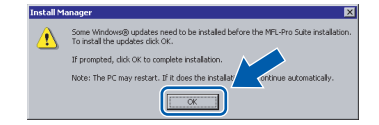

- *Ha a telepítés nem folytatódik automatikusan, nyissa meg ismét a főmenüt a CD-ROM kiadásával és visszahelyezésével, vagy a főkönyvtárban lévő start.exe fájlra való dupla kattintással, majd folytassa az MFL-Pro Suite programcsomag telepítését a* [b](#page-9-1) *lépéstől.*
- *Windows Vista® esetén megjelenik a User Account control (Felhasználói fiók felügyelete) képernyő; ekkor kattintson az Allow (Engedélyezés) gombra.*

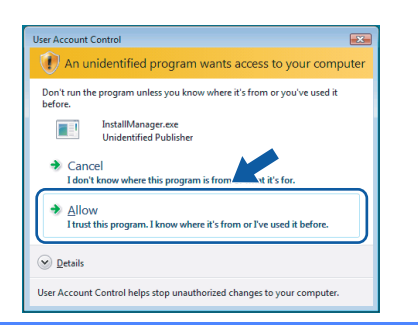

d Amikor megjelenik a ScanSoft™ PaperPort™ 11SE **License Agreement** (Licencszerződés) ablaka, kattintson a **Yes** (Igen) gombra, ha elfogadja a **License Agreement** (Licencszerződés) szerződést.

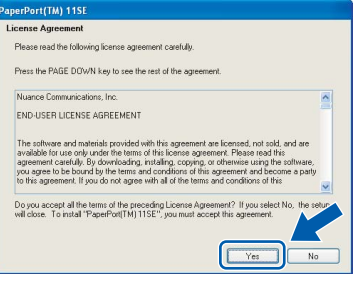

e Ezután a ScanSoft™ PaperPort™ 11SE telepítése automatikusan megkezdődik, amelyet az MFL-Pro Suite programcsomag telepítése követ.

f Amikor megjelenik a Brother MFL-Pro Suite programcsomag **License Agreement** (Licencszerződés) ablaka, kattintson a **Yes** (Igen) gombra, ha elfogadja a **License Agreement** (Licencszerződés) szerződést.

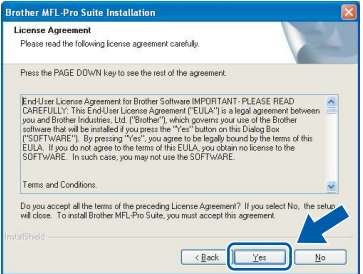

g Válassza ki a **Local Connection** típusát, majd kattintson a **Next** gombra. A telepítés folytatódik.

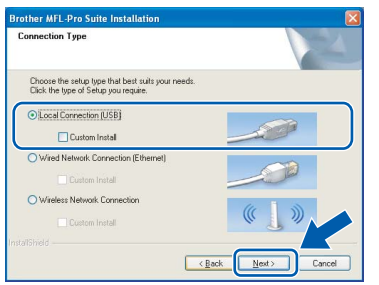

**h** Amikor megjelenik ez a képernyő, ugorjon a következő lépésre.

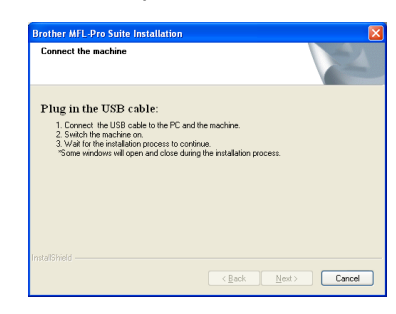

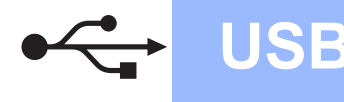

# **Windows USB ®**

# **15 Az USB kábel csatlakoztatása**

#### **Fontos**

- **A készüléket NE egy billentyűzet USB portjához vagy egy árammal nem ellátott USB hubhoz csatlakoztassa.**
- **A készüléket közvetlenül a számítógéphez csatlakoztassa.**

**a** Emelje fel a szkenner fedelét nyitott pozícióba.

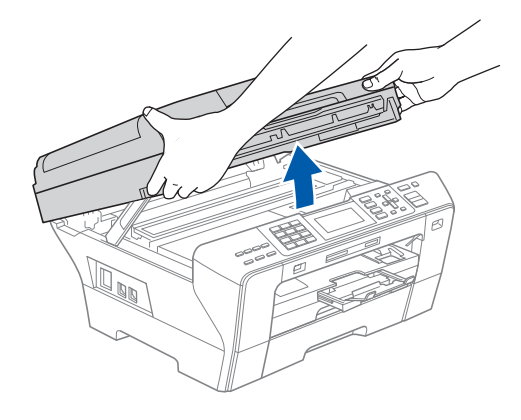

**b** Dugja be az USB kábelt a ceres szimbólummal jelölt USB aljzatba. Az USB aljzat a készüléken belül található, a jobb oldalon, az alábbi ábrán látható helyen.

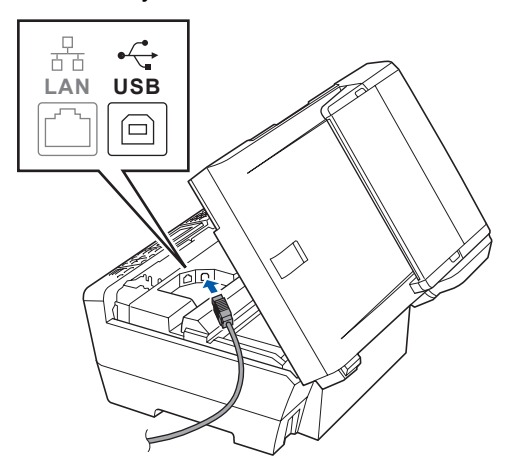

c Óvatosan vezesse el az USB kábelt a mélyedésben az alábbi ábrán látható módon, követve a mélyedést a készülék széle majd hátulja felé. Ezután csatlakoztassa a kábelt a számítógéphez.

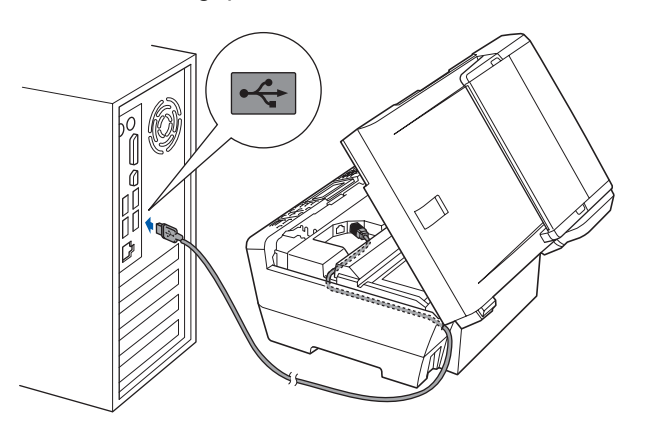

### **Fontos**

**Ügyeljen rá, hogy a kábel ne akadályozza meg a fedelet a lecsukódásban, ellenkező esetben hiba léphet fel a működésben.**

**d** Csukja le óvatosan a szkenner fedelét a két oldalon található ujjtartók segítségével.

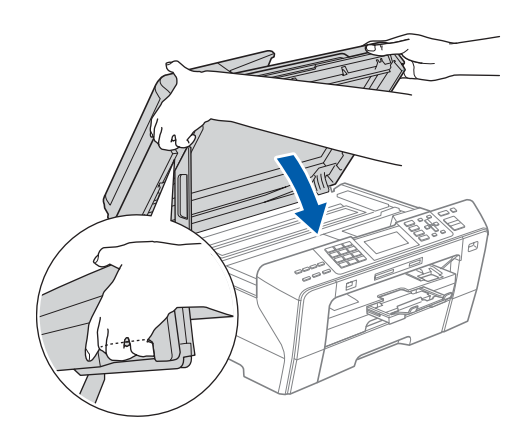

#### **FIGYELMEZTETÉS** A

**Vigyázzon, hogy az ujját ne csípje be a szkenner fedél.** 

**Mindig a készülék két oldalán található ujjtartót használja a szkenner fedelének felnyitásakor és lecsukásakor.**

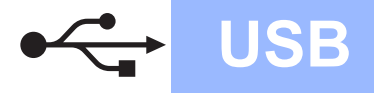

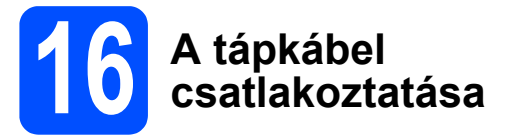

**a** Dugja be a tápkábelt. A telepítés automatikusan folytatódik. A telepítési képernyők egymás után jelennek meg.

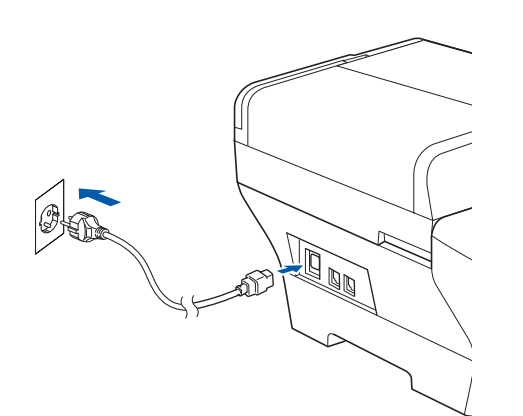

### **Fontos**

**A telepítés során egyik képernyőt SE zárja be. Néhány másodpercig eltarthat, amíg az összes képernyő megjelenik.**

# **Megjegyzés**

*Windows Vista® esetén, ha megjelenik ez a képernyő, jelölje be a jelölőnégyzetet, majd kattintson a Install (Telepítés) gombra a telepítés helyes befejezéséhez.*

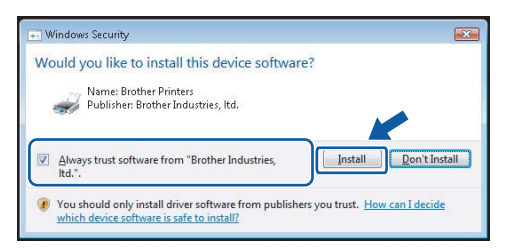

b Amikor megjelenik az **On-Line Registration** képernyő, válassza ki az egyik lehetőséget, majd kövesse a képernyőn megjelenő utasításokat.

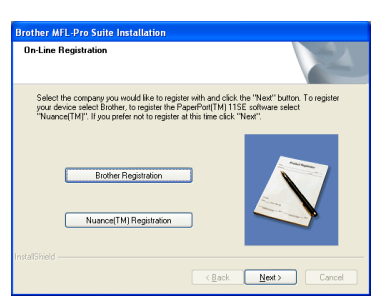

# **17 Befejezés és újraindítás**

**a** A számítógép újraindításához kattintson a **Finish** gombra. A számítógép újraindítását követően rendszergazdai jogosultságokkal rendelkező felhasználóként kell bejelentkeznie.

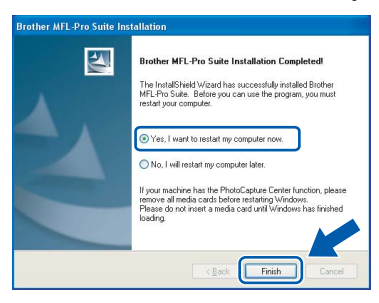

## **Megjegyzés**

*Ha a szoftver telepítése közben megjelenik egy hibaüzenet, akkor indítsa el az Installation Diagnostics programot, ami a Start/Minden program/Brother/MFC-XXXX helyen található (ahol MFC-XXXX az Ön készülékének típusneve).*

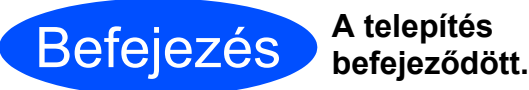

**Most ugorjon**

**Az opcionális alkalmazások telepítéséhez lapozzon a [39. oldalr](#page-38-0)a.**

**USB**

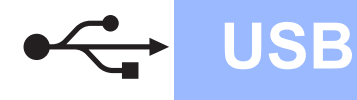

# <span id="page-13-0"></span>**USB-interfész használók számára (Mac OS® X 10.2.4 vagy újabb esetén)**

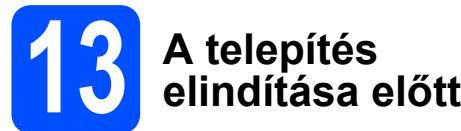

**a** Ellenőrizze, hogy a készülék tápcsatlakozója be van-e dugva, és hogy a Macintosh<sup>®</sup> számítógép BE van-e kapcsolva. Rendszergazdai jogosultságokkal rendelkező felhasználóként kell bejelentkeznie.

### **Fontos**

- **A Mac OS® X 10.2.0 10.2.3 felhasználók frissítsék rendszerüket Mac OS® X 10.2.4 vagy újabb verzióra. (A Mac OS® X operációs rendszerrel kapcsolatos legfrissebb információkat illetően látogasson el a [http://solutions.brother.com/](http://solutions.brother.com) címre.)**
- **Ügyeljen rá, hogy memóriakártya vagy USB flash-memória meghajtó ne legyen csatlakoztatva.**

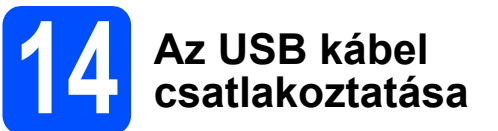

#### **Fontos**

- **A készüléket NE egy billentyűzet USB portjához vagy egy árammal nem ellátott USB hubhoz csatlakoztassa.**
- **A készüléket közvetlenül a Macintosh® számítógéphez csatlakoztassa.**
- **a** Emelje fel a szkenner fedelét nyitott pozícióba.

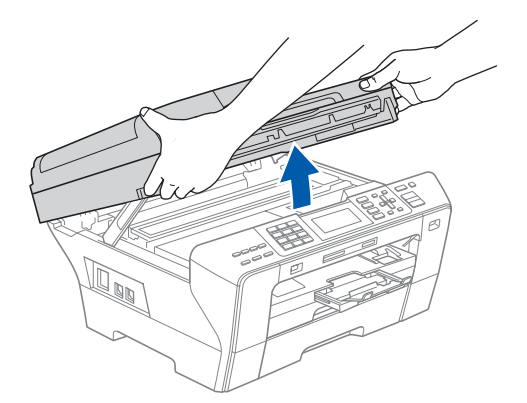

**b** Dugja be az USB kábelt a  $\overline{\leftarrow}$  szimbólummal jelölt USB aljzatba. Az USB aljzat a készüléken belül található, a jobb oldalon, az alábbi ábrán látható helyen.

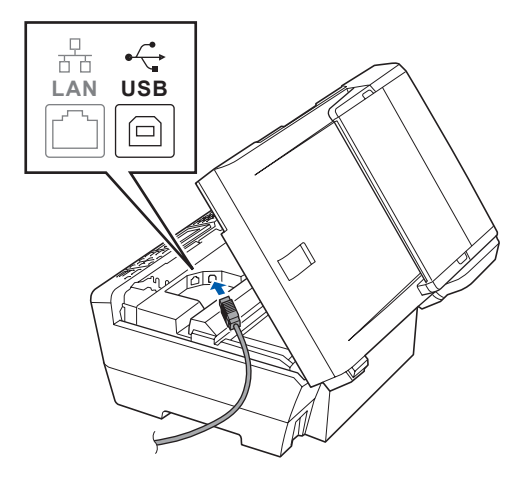

C Óvatosan vezesse el az USB kábelt a mélyedésben az alábbi ábrán látható módon, követve a mélyedést a készülék széle majd hátulja felé. Ezután csatlakoztassa a kábelt a Macintosh® számítógéphez.

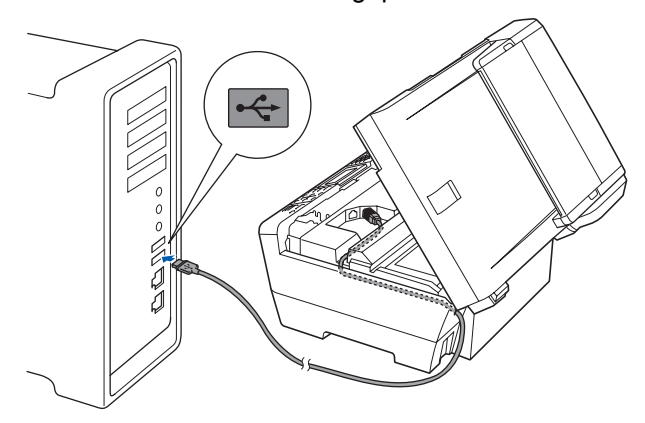

#### **Fontos**

**Ügyeljen rá, hogy a kábel ne akadályozza meg a fedelet a lecsukódásban, ellenkező esetben hiba léphet fel a működésben.**

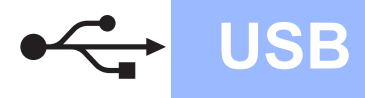

**d** Csukia le óvatosan a szkenner fedelét a két oldalon található ujjtartók segítségével.

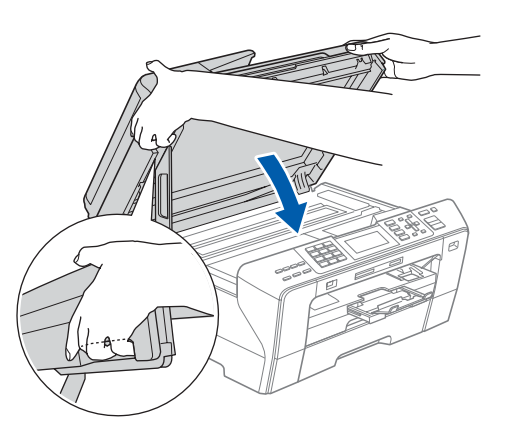

#### **FIGYELMEZTETÉS** A

**Vigyázzon, hogy az ujját ne csípje be a szkenner fedél.**

**Mindig a készülék két oldalán található ujjtartót használja a szkenner fedelének felnyitásakor és lecsukásakor.** 

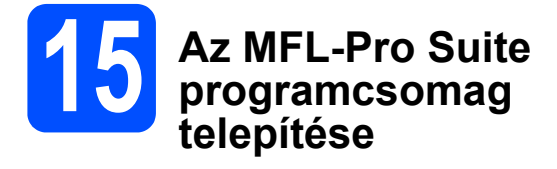

a Helyezze be a mellékelt CD-ROM-ot a számítógép meghajtójába.

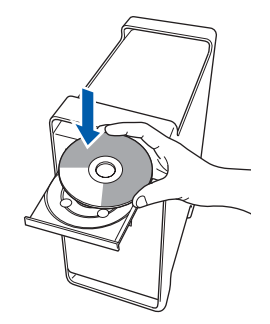

**b** A telepítéshez kattintson duplán a **Start Here OSX** ikonra.

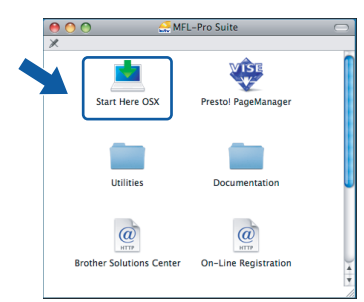

c Válassza ki a **Local Connection** típusát, majd kattintson a **Next** gombra. Kövesse a képernyőn megjelenő utasításokat.

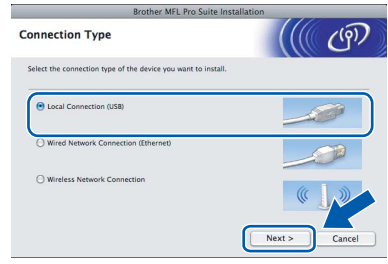

# **Megjegyzés**

*A szoftver telepítése néhány másodpercet igénybe vehet, kérjük várjon türelemmel. A telepítés után kattintson a Restart (Újraindítás) gombra a telepítés befejezéséhez.* 

d A Brother szoftver megkeresi a Brother készüléket. Ez idő alatt a következő képernyő látható.

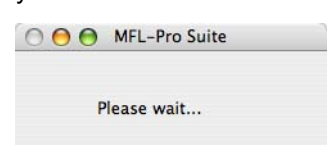

e Amikor ez a képernyő megjelenik, kattintson az **OK** gombra.

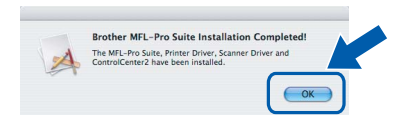

**Mac OS® X 10.3.x vagy újabb esetén** 

OK!

**az MFL-Pro Suite programcsomag telepítése ekkor befejeződik. Ugorjon a(z)** [16](#page-15-0)**. lépésre, amely a [16. oldalon](#page-15-1) található.**

 $\bullet$  A Mac OS® X 10.2.4 - 10.2.8 felhasználók kattintsanak az **Add** (Hozzáadás) gombra.

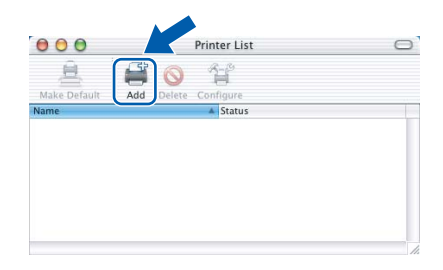

g Válassza az **USB** lehetőséget.

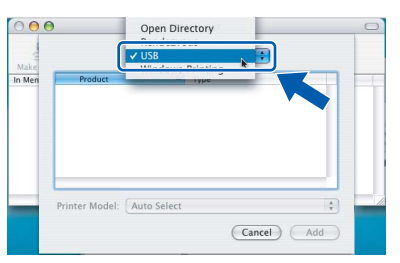

**USB**

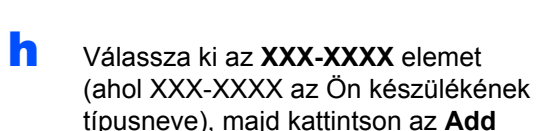

(Hozzáadás) gombra.

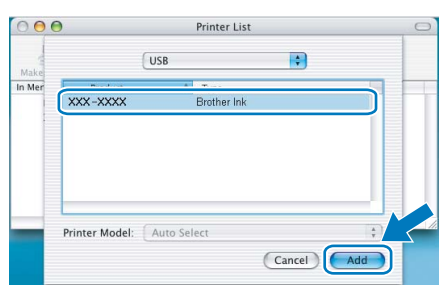

i Kattintson a **Print Center** (Nyomtatóközpont) elemre, majd kattintson a **Quit Print Center** (Nyomtatóközpont bezárása) elemre.

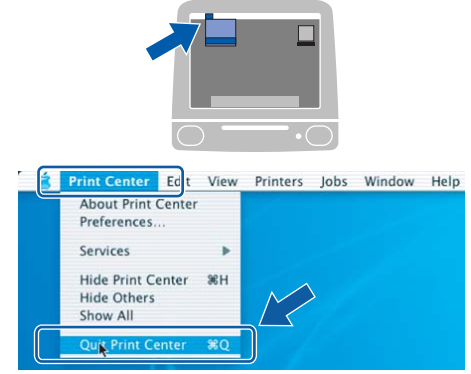

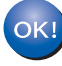

**Az MFL-Pro Suite programcsomag telepítése befejeződött. Ugorjon a(z)** [16](#page-15-0)**. lépésre, amely a [16. oldalon](#page-15-1) található.**

# <span id="page-15-1"></span><span id="page-15-0"></span>**16 Telepítés - Presto!® PageManager®**

Ha a Presto!® PageManager® programot telepíti, akkor az OCR (szövegfelismerés) funkció hozzáadódik a Brother ControlCenter2-höz. Könnyedén beszkennelheti, megoszthatja és rendszerezheti fényképeit és dokumentumait a Presto!® PageManager® segítségével.

a Kattintson duplán a **Presto! PageManager** ikonon, és kövesse a képernyőn megjelenő utasításokat.

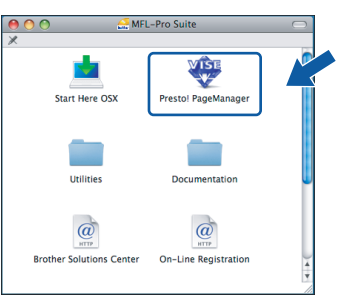

Mac OS® X 10.2.4 - 10.3.8 felhasználóknak: amikor ez a képernyő megjelenik, kattintson a **Go** gombra a szoftver letöltéséhez a Brother Solutions Center webhelyéről.

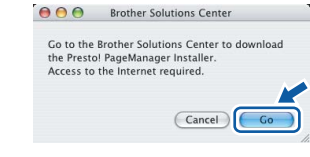

Befejezés **A telepítés befejeződött.**

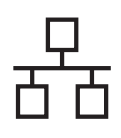

# <span id="page-16-0"></span>**Vezetékes hálózati interfész használók számára (Windows® 2000 Professional/XP/XP Professional x64 Edition/ Windows Vista® esetén)**

<span id="page-16-1"></span>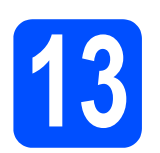

# <span id="page-16-3"></span>**13 A telepítés elindítása előtt**

<span id="page-16-2"></span>**a** Kapcsolja BE a számítógépet, és jelentkezzen be rendszergazdai jogosultságokkal.

### **Fontos**

- **A futó programokat zárja be.**
- **Ügyeljen rá, hogy memóriakártya vagy USB flash-memória meghajtó ne legyen csatlakoztatva.**
- **A képernyőkép operációs rendszertől függően eltérhet.**
- **A mellékelt CD-n megtalálható a ScanSoft™ PaperPort™ 11SE program. Ez a szoftver kizárólag a Windows® 2000 (SP4 vagy újabb), XP (SP2 vagy újabb), XP Professional x64 Edition és Windows Vista® operációs rendszereket támogatja. Az MFL-Pro Suite telepítése előtt telepítse a legújabb Windows® Service Pack.**

# **Fontos**

**Ha használ tűzfalat (ami nem a Windows® Tűzfal), kémprogram-elhárító szoftvert vagy vírusirtó alkalmazást, ideiglenesen kapcsolja ki őket a telepítés megkezdése előtt.**

**b** Húzza ki a készüléket a konnektorból.

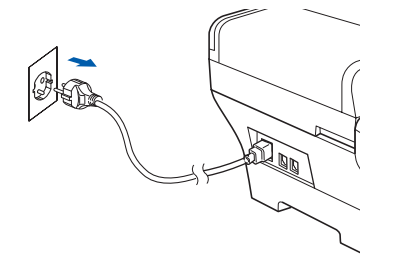

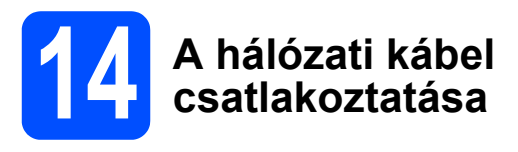

**a** Emelje fel a szkenner fedelét nyitott pozícióba.

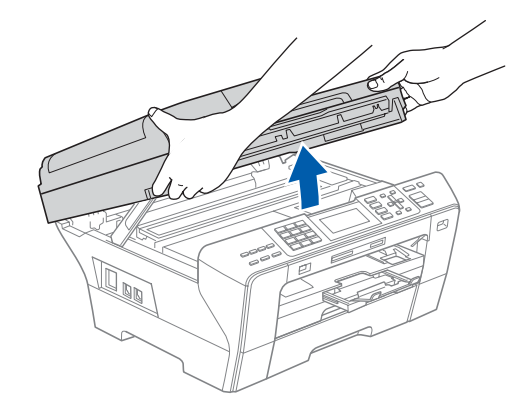

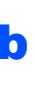

**b** Dugja be a hálózati kábelt a **BB** szimbólummal jelölt LAN aljzatba. A LAN aljzat a készüléken belül található, a bal oldalon, az alábbi ábrán látható helyen.

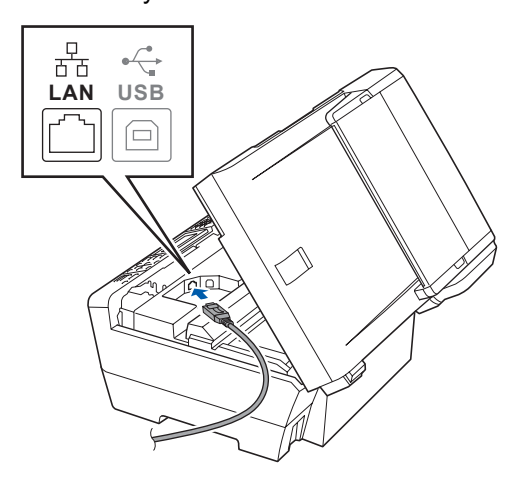

**Windows** Windows<sup>®</sup> Vezetekes halozat **Vezetékes hálózat Macintosh® Macintosh**

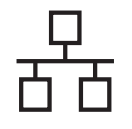

# **Windows Vezetékes hálózat ®**

c Óvatosan vezesse el a hálózati kábelt a mélyedésben az alábbi ábrán látható módon, követve a mélyedést a készülék széle majd hátulja felé. Ezután csatlakoztassa a kábelt a hálózathoz.

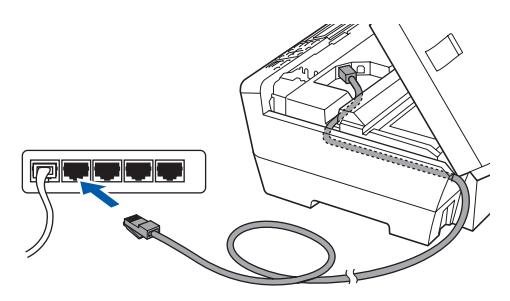

# **Megjegyzés**

*Ha az USB és a LAN kábelt egyaránt használja, akkor a két kábelt egymás fölött vezesse el a mélyedésben.*

## **Fontos**

**Ügyeljen rá, hogy a kábel ne akadályozza meg a fedelet a lecsukódásban, ellenkező esetben hiba léphet fel a működésben.**

**d** Csukja le óvatosan a szkenner fedelét a két oldalon található ujjtartók segítségével.

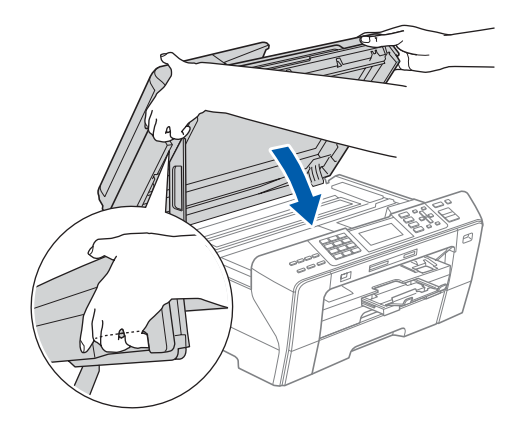

#### **FIGYELMEZTETÉS**  $\bf\Lambda$

**Vigyázzon, hogy az ujját ne csípje be a szkenner fedél.**

**Mindig a készülék két oldalán található ujjtartót használja a szkenner fedelének felnyitásakor és lecsukásakor.** 

# **15 A tápkábel csatlakoztatása**

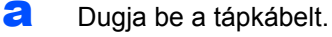

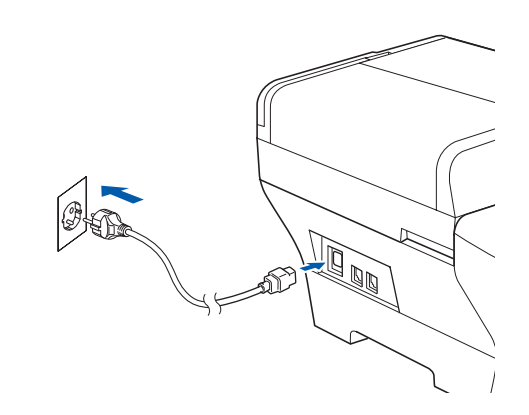

## **Fontos**

**Ha a készüléket korábban vezetéknélküli hálózaton használta, és most át szeretné állítani vezetékes hálózatra, akkor ellenőrizze, hogy a készülék** Hálózati I/F **opciója**  Vezetékes LAN **beállításon van-e. Ebben a beállításban a vezetéknélküli hálózati interfész kikapcsol.** 

**Nyomja meg a készüléken a Menu (Menü) gombot.**

**A** a **vagy** b **gombok segítségével válassza ki a** Hálózat **opciót, majd nyomja meg az OK gombot.**

**A** a **vagy** b **gombok segítségével válassza ki a** Hálózati I/F **opciót, majd nyomja meg az OK gombot.**

**A** a **vagy** b **gombok segítségével válassza ki a** Vezetékes LAN **opciót, majd nyomja meg az OK gombot.**

**Nyomja meg a Stop/Exit (Stop/Kilépés) gombot.**

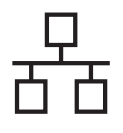

# **Windows Vezetékes hálózat ®**

# <span id="page-18-2"></span><span id="page-18-1"></span>**16 Az MFL-Pro Suite programcsomag telepítése**

a Helyezze be a mellékelt CD-ROM-ot a számítógép meghajtójába. Ha megjelenik a típusnév képernyő, válassza ki a megfelelő készüléket. Ha megjelenik a nyelvválasztási képernyő, válassza ki a megfelelő nyelvet.

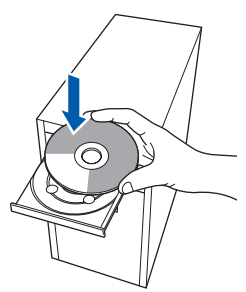

# **Megjegyzés**

*Ha a Brother képernyő nem jelenik meg automatikusan, nyissa meg a Sajátgép (Számítógép) elemet, kattintson duplán a CD-ROM ikonon, majd kattintson duplán a start.exe fájlon.*

<span id="page-18-0"></span>**b** Megjelenik a képernyőn a CD-ROM főmenüje. Kattintson az **Initial Installation** menüelemre.

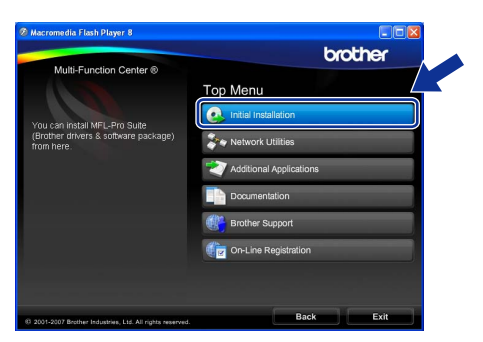

c Kattintson az **Install MFL-Pro Suite** menüelemre.

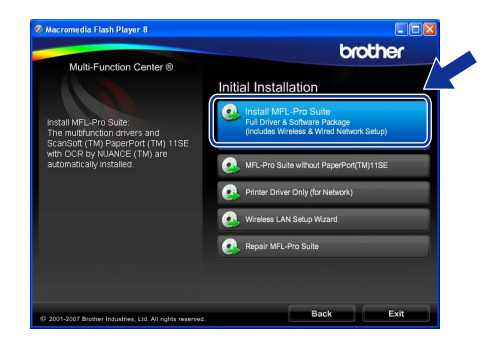

# **Megjegyzés**

*• Ha megjelenik ez a képernyő, kattintson az OK gombra, és indítsa újra a számítógépet.*

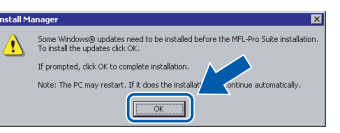

- *Ha a telepítés nem folytatódik automatikusan, nyissa meg ismét a főmenüt a CD-ROM kiadásával és visszahelyezésével, vagy a főkönyvtárban lévő start.exe fájlra való dupla kattintással, majd folytassa az MFL-Pro Suite programcsomag telepítését a* [b](#page-18-0) *lépéstől.*
- *Windows Vista® esetén megjelenik a User Account control (Felhasználói fiók felügyelete) képernyő; ekkor kattintson az Allow (Engedélyezés) gombra.*

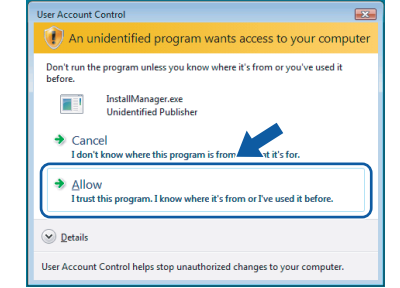

d Amikor megjelenik a ScanSoft™ PaperPort™ 11SE **License Agreement** (Licencszerződés) ablaka, kattintson a **Yes** (Igen) gombra, ha elfogadja a **License Agreement** (Licencszerződés) szerződést.

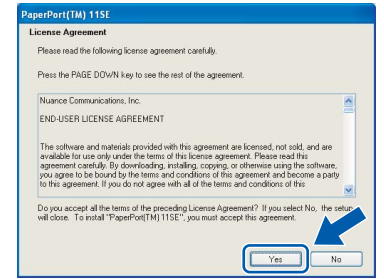

- e Ezután a ScanSoft™ PaperPort™ 11SE telepítése automatikusan megkezdődik, amelyet az MFL-Pro Suite programcsomag telepítése követ.
- f Amikor megjelenik a Brother MFL-Pro Suite programcsomag **License Agreement** (Licencszerződés) ablaka, kattintson a **Yes** (Igen) gombra, ha elfogadja a **License Agreement** (Licencszerződés) szerződést.

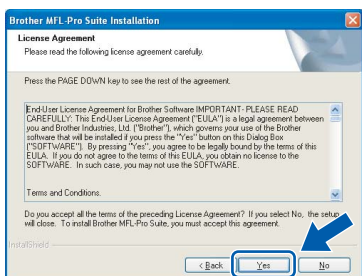

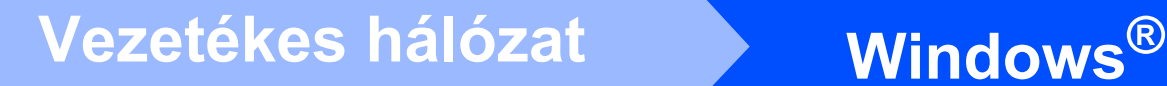

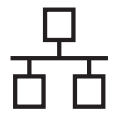

g Válassza ki a **Wired Network Connection** lehetőséget, majd kattintson a **Next** gombra.

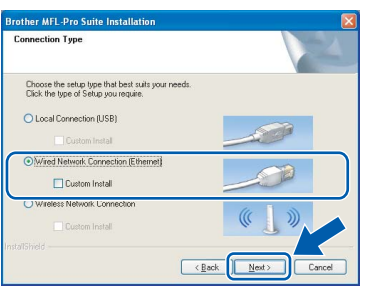

**h** Windows<sup>®</sup> XP SP2/Windows Vista<sup>®</sup> felhasználóknak: amikor ez a képernyő megjelenik, válassza ki a **Change the Firewall port settings to enable network connection and continue with the installation. (Recommended)** lehetőséget, majd kattintson a **Next** gombra.

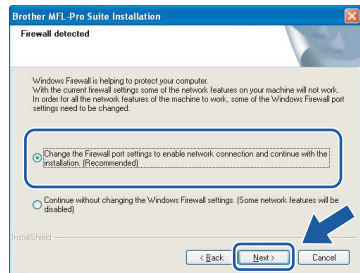

Ha tűzfalat használ (ami nem a Windows® Tűzfal), vagy ha a Windows® Tűzfal ki van kapcsolva, megjelenhet ez a képernyő.

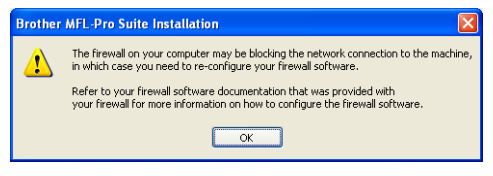

Tekintse meg a tűzfal szoftverhez mellékelt útmutatót, hogyan kell hálózati portokat engedélyezni.

- A hálózati szkenneléshez engedélyezze az UDP 54925 portot.
- Hálózati PC-Fax fogadáshoz engedélyezze az UDP 54926 portot.
- Ha a hálózati csatlakozás problémája továbbra is fennáll, akkor engedélyezze az UDP 137 portot.

# **Megjegyzés**

*• Ha a készüléket hálózati használatra állították be, válassza ki a készüléket a listából, majd kattintson a Next gombra. Ez az ablak nem jelenik meg, ha csak egy készüléket csatlakoztattak a hálózathoz. Ilyenkor a rendszer automatikusan ezt a készüléket választja ki.*

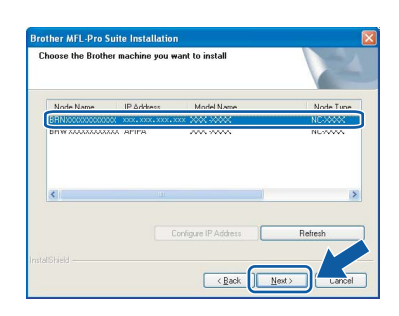

*Ha az APIPA érték látható az IP Address mezőben, akkor kattintson a Configure IP Address gombra egy, a hálózatnak megfelelő IP-cím megadásához.*

*• Ha a készülék még nincs beállítva hálózati használathoz, akkor a következő képernyő jelenik meg.*

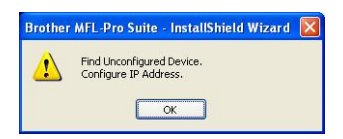

*Kattintson az OK gombra.* 

*Megjelenik a Configure IP Address ablak. A képernyőn megjelenő utasításoknak megfelelően adjon meg egy olyan IP-címet a készüléknek, amely megfelel a hálózatnak.*

**i A Brother illesztőprogramok telepítése** automatikusan elindul. A telepítési képernyők egymás után jelennek meg.

#### **Fontos**

**A telepítés során egyik képernyőt SE zárja be. Néhány másodpercig eltarthat, amíg az összes képernyő megjelenik.**

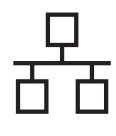

# **Windows Vezetékes hálózat ®**

# **Megjegyzés**

*Windows Vista® esetén, ha megjelenik ez a képernyő, jelölje be a jelölőnégyzetet, majd kattintson a Install (Telepítés) gombra a telepítés helyes befejezéséhez.*

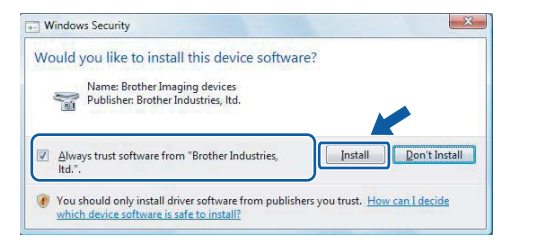

j Amikor megjelenik az **On-Line Registration** képernyő, válassza ki az egyik lehetőséget, majd kövesse a képernyőn megjelenő utasításokat.

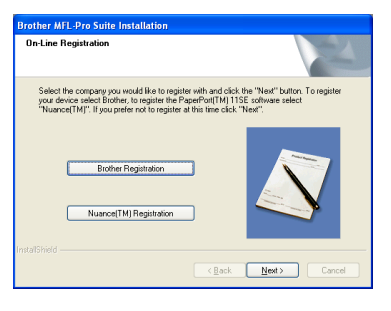

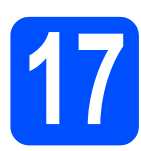

# **17 Befejezés és újraindítás**

**a** A számítógép újraindításához kattintson a **Finish** gombra. A számítógép újraindítását követően rendszergazdai jogosultságokkal rendelkező felhasználóként kell bejelentkeznie.

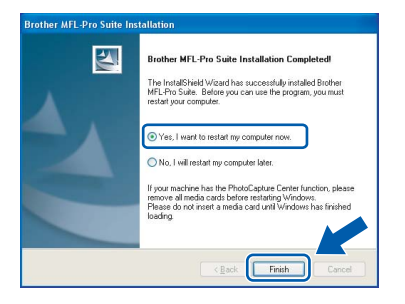

# **Megjegyzés**

*Ha a szoftver telepítése közben megjelenik egy hibaüzenet, akkor indítsa el az Installation Diagnostics programot, ami a Start/Minden program/Brother/MFC-XXXX helyen található (ahol MFC-XXXX az Ön készülékének típusneve).*

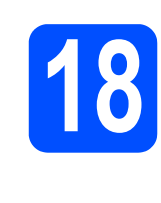

# **18 Az MFL-Pro Suite telepítése további programcsomag számítógépekre (ha szükséges)**

Ha a készüléket több, hálózatba kötött számítógéppel szeretné használni, telepítse fel az MFL-Pro Suite programcsomagot minden egyes számítógépre. Ugorjon a(z) [16](#page-18-1). lépésre, amely a [19. oldalon](#page-18-2)  található. A telepítés megkezdése előtt lásd még: [13](#page-16-1)-[a](#page-16-2). lépés a [17. oldalon.](#page-16-3)

# **Megjegyzés**

*A termék egy 2 felhasználós licencet tartalmaz. Ez a licenc legfeljebb 2 számítógépet támogat a hálózaton az MFL-Pro Suite és ScanSoft™ PaperPort™ 11SE programokhoz. Ha 2-nél több számítógépet szeretne használni a ScanSoft™ PaperPort™ 11SE programmal, kérjük, vásárolja meg a Brother NL-5 csomagot, amely egy kiegészítő licenc szerződés további 5 felhasználó számára. Az NL-5 csomag megvásárlását illetően keresse fel a Brother márkakereskedést.*

Befejezés **A telepítés** 

**befejeződött.**

## **Most ugorjon**

**Az opcionális alkalmazások telepítéséhez lapozzon a [39. oldalra](#page-38-0).**

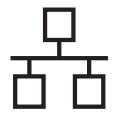

# <span id="page-21-0"></span>**Vezetékes hálózati interfész használók számára (Mac OS® X 10.2.4 vagy újabb esetén)**

# <span id="page-21-3"></span><span id="page-21-1"></span>**13 A telepítés elindítása előtt**

<span id="page-21-2"></span>**a** Ellenőrizze, hogy a készülék tápcsatlakozója be van-e dugva, és hogy a Macintosh® számítógép BE van-e kapcsolva. Rendszergazdai jogosultságokkal rendelkező felhasználóként kell bejelentkeznie.

#### **Fontos**

- **A Mac OS® X 10.2.0 10.2.3 felhasználók frissítsék rendszerüket Mac OS® X 10.2.4 vagy újabb verzióra. (A Mac OS® X operációs rendszerrel kapcsolatos legfrissebb információkat illetően látogasson el a [http://solutions.brother.com/](http://solutions.brother.com) címre.)**
- **Ügyeljen rá, hogy memóriakártya vagy USB flash-memória meghajtó ne legyen csatlakoztatva.**
- **Ha a készüléket korábban vezetéknélküli hálózaton használta, és most át szeretné állítani vezetékes hálózatra, akkor ellenőrizze, hogy a készülék** Hálózati I/F **opciója**  Vezetékes LAN **beállításon van-e. Ebben a beállításban a vezetéknélküli hálózati interfész kikapcsol. Nyomja meg a készüléken a Menu (Menü) gombot.**

**A** a **vagy** b **gombok segítségével válassza ki a** Hálózat **opciót, majd nyomja meg az OK gombot.**

**A** a **vagy** b **gombok segítségével válassza ki a** Hálózati I/F **opciót, majd nyomja meg az OK gombot.**

**A** a **vagy** b **gombok segítségével válassza ki a** Vezetékes LAN **opciót, majd nyomja meg az OK gombot.**

**Nyomja meg a Stop/Exit (Stop/Kilépés) gombot.**

# **14 A hálózati kábel csatlakoztatása**

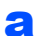

**a** Emelje fel a szkenner fedelét nyitott pozícióba.

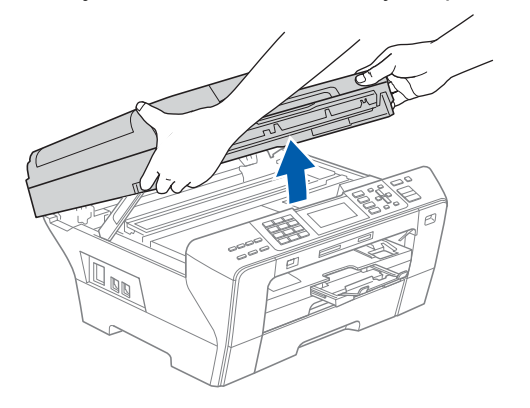

**b** Dugja be a hálózati kábelt a **FR** szimbólummal jelölt LAN aljzatba. A LAN aljzat a készüléken belül található, a bal oldalon, az alábbi ábrán látható helyen.

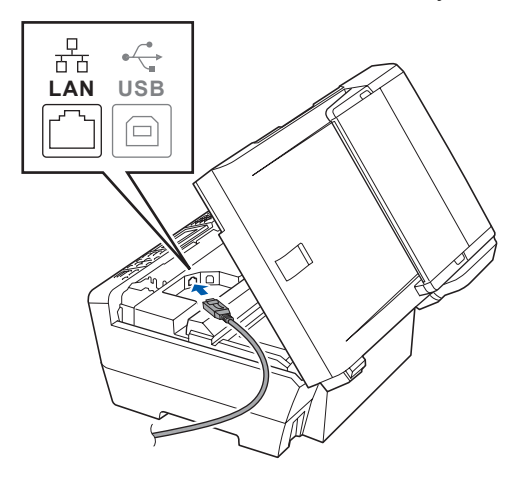

c Óvatosan vezesse el a hálózati kábelt a mélyedésben az alábbi ábrán látható módon, követve a mélyedést a készülék széle majd hátulja felé. Ezután csatlakoztassa a kábelt a hálózathoz.

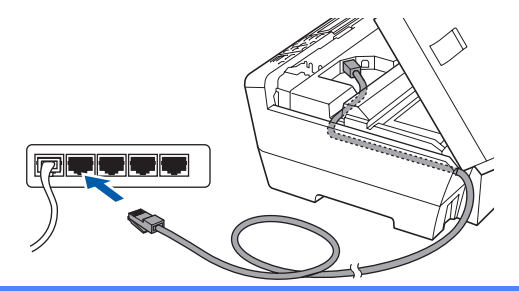

### **Fontos**

**Ügyeljen rá, hogy a kábel ne akadályozza meg a fedelet a lecsukódásban, ellenkező esetben hiba léphet fel a működésben.**

# **Megjegyzés**

*Ha az USB és a LAN kábelt egyaránt használja, akkor a két kábelt egymás fölött vezesse el a mélyedésben.*

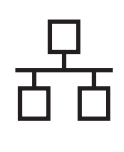

# **Macintosh Wezetékes hálózat a Macintosh**  $^{\circledR}$

**d** Csukja le óvatosan a szkenner fedelét a két oldalon található ujjtartók segítségével.

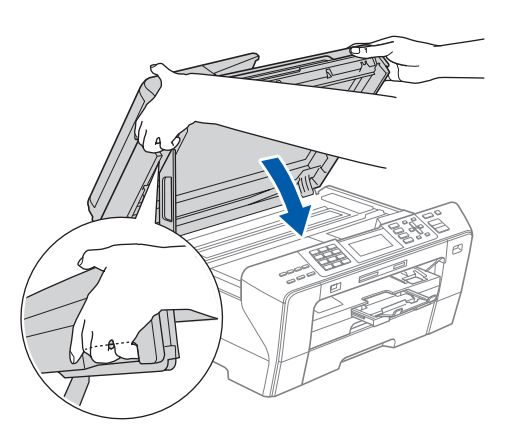

#### **FIGYELMEZTETÉS** A

**Vigyázzon, hogy az ujját ne csípje be a szkenner fedél.**

**Mindig a készülék két oldalán található ujjtartót használja a szkenner fedelének felnyitásakor és lecsukásakor.** 

<span id="page-22-1"></span><span id="page-22-0"></span>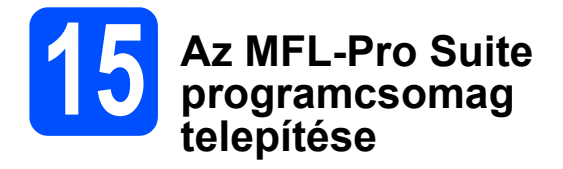

a Helyezze be a mellékelt CD-ROM-ot a számítógép meghajtójába.

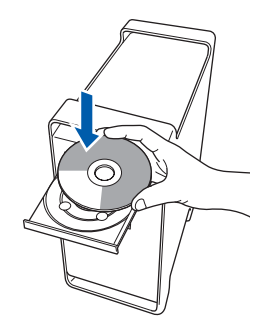

**b** A telepítéshez kattintson duplán a **Start Here OSX** ikonra.

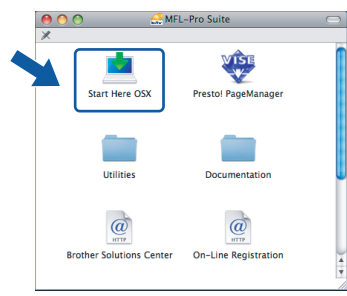

c Válassza ki a **Wired Network Connection** lehetőséget, majd kattintson a **Next** gombra. Kövesse a képernyőn megjelenő utasításokat.

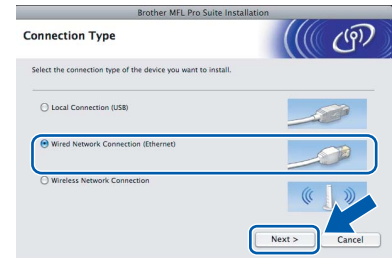

# **Megjegyzés**

*A szoftver telepítése néhány másodpercet igénybe vehet, kérjük várjon türelemmel. A telepítés után kattintson a Restart (Újraindítás) gombra a telepítés befejezéséhez.*

**d** A Brother szoftver megkeresi a Brother készüléket. Ez idő alatt a következő képernyő látható.

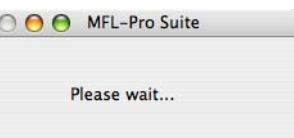

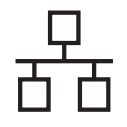

# **Macintosh Wezetékes hálózat Bacintosh ®**

# **Megjegyzés**

*• Ha a készüléket hálózati használatra állították be, válassza ki a készüléket a listából, majd kattintson az OK gombra. Ez az ablak nem jelenik meg, ha csak egy készüléket csatlakoztattak a hálózathoz. Ilyenkor a rendszer automatikusan ezt a készüléket választja ki. Ugorjon a(z)* [e](#page-23-0) *lépésre.*

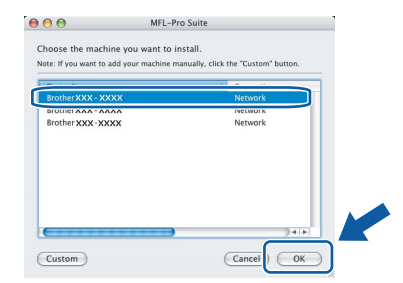

*• Ha ez a képernyő megjelenik, kattintson az OK gombra.*

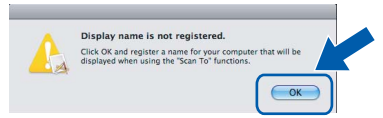

*Adja meg a Macintosh® számítógépének nevét legfeljebb 15 karakterben a Display Name mezőben, majd kattintson az OK gombra. Ugorjon a(z)* [e](#page-23-0) *lépésre.*

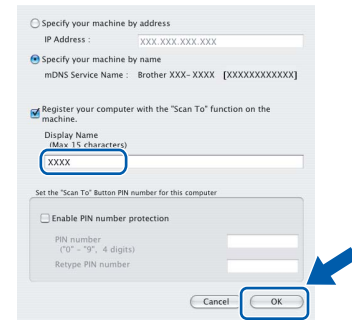

- *Ha a készülék Scan (Szkennel) gombját kívánja a hálózatból történő szkenneléshez használni, jelölje be a Register your computer with the "Scan To" function on the machine négyzetet.*
- *A megadott név megjelenik a készülék LCD-jén, amikor megnyomja a Scan (Szkennel) gombot és kiválasztja a szkennelés lehetőséget. (További részleteket a CD-ROM-on lévő Szoftver használati útmutatóban talál.)*
- <span id="page-23-0"></span>e Amikor ez a képernyő megjelenik, kattintson az **OK** gombra.

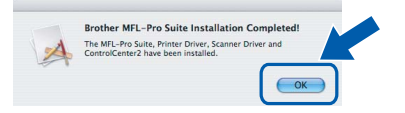

**Mac OS® X 10.3.x vagy újabb esetén az MFL-Pro Suite programcsomag telepítése ekkor befejeződik. Ugorjon a(z)** [16](#page-24-0)**. lépésre, amely a [25. oldalon](#page-24-1) található.**

 $\int$  A Mac OS<sup>®</sup> X 10.2.4 - 10.2.8 felhasználók kattintsanak az **Add** (Hozzáadás) gombra.

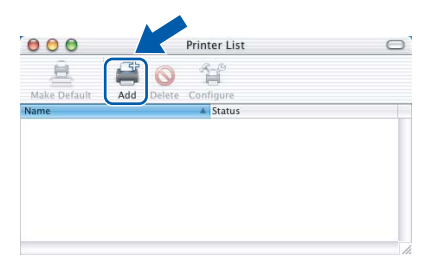

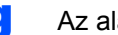

Az alábbiak szerint válasszon.

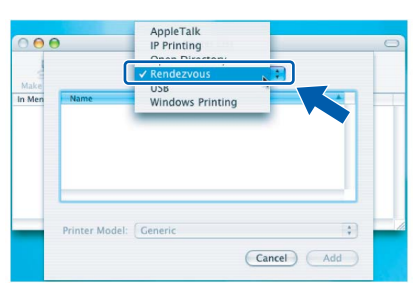

h Válassza ki az **XXX-XXXX** elemet (ahol XXX-XXXX az Ön készülékének típusneve), majd kattintson az **Add** (Hozzáadás) gombra.

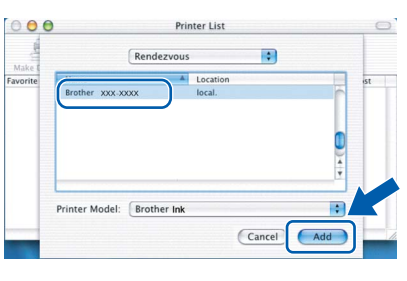

i Kattintson a **Print Center** (Nyomtatóközpont) elemre, majd kattintson a **Quit Print Center** (Nyomtatóközpont bezárása) elemre.

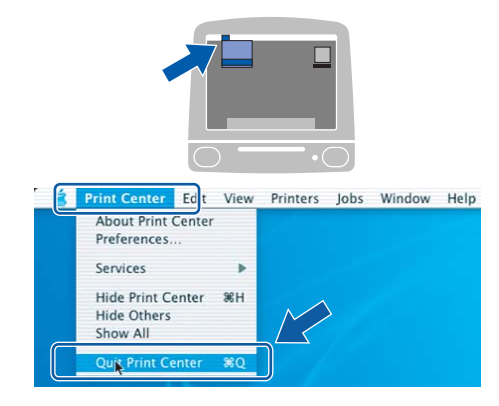

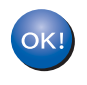

**Az MFL-Pro Suite programcsomag telepítése befejeződött. Ugorjon a(z)** [16](#page-24-0)**. lépésre, amely a [25. oldalon](#page-24-1) található.**

OK!

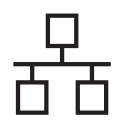

# <span id="page-24-1"></span><span id="page-24-0"></span>**16 Telepítés - Presto!® PageManager®**

Ha a Presto!<sup>®</sup> PageManager<sup>®</sup> programot telepíti, akkor az OCR (szövegfelismerés) funkció hozzáadódik a Brother ControlCenter2-höz. Könnyedén beszkennelheti, megoszthatja és rendszerezheti fényképeit és dokumentumait a Presto!® PageManager® segítségével.

**a** Kattintson duplán a **Presto! PageManager** ikonon, és kövesse a képernyőn megjelenő utasításokat.

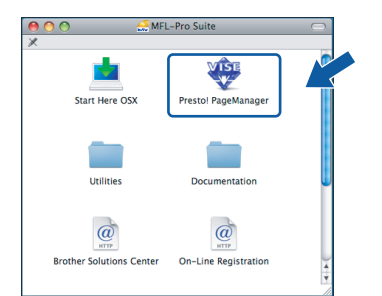

Mac OS® X 10.2.4 - 10.3.8 felhasználóknak: amikor ez a képernyő megjelenik, kattintson a **Go** gombra a szoftver letöltéséhez a Brother Solutions Center webhelyéről.

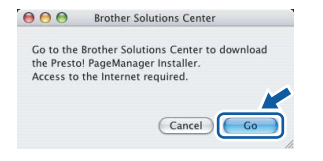

# **17** Az MFL-Pro Suite<br> **17** programcsomag<br>
telepítése további **programcsomag telepítése további számítógépekre (ha szükséges)**

Ha a készüléket több, hálózatba kötött számítógéppel szeretné használni, telepítse fel az MFL-Pro Suite programcsomagot minden egyes számítógépre. Ugorjon a(z) [15](#page-22-0). lépésre, amely a [23. oldalon](#page-22-1)  található. A telepítés megkezdése előtt lásd még: [13](#page-21-1)-[a](#page-21-2). lépés a [22. oldalon.](#page-21-3)

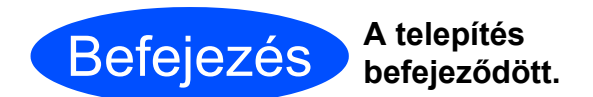

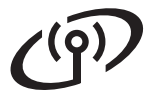

# <span id="page-25-0"></span>**Vezetéknélküli hálózati interfész használók számára**

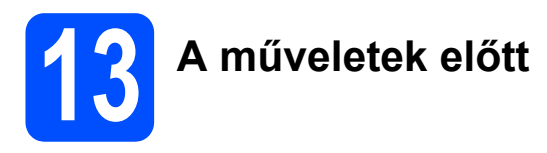

Először is be kell állítania a készülék vezetéknélküli hálózati beállításait, hogy az kommunikálni tudjon a hálózati hozzáférési ponttal (routerrel). Miután a készüléket beállította, hogy az kommunikálni tudjon a hozzáférési ponttal (routerrel), a hálózaton lévő számítógépek el tudják érni a készüléket. Ahhoz, hogy a készüléket használni tudja ezeken a számítógépeken, telepítenie kell az illesztőprogramokat és a szoftvereket. Az alábbi lépések átvezetik Önt a telepítési és beállítási folyamaton.

Az optimális, mindennapi dokumentum nyomtatási eredmények eléréséhez helyezze a Brother készüléket a lehető legközelebb a hálózati hozzáférési ponthoz (routerhez), és a két készülék között lehetőleg ne legyenek akadályok. Ha a két készülék között nagy tárgyak vagy falak vannak, vagy más elektronikus készülékek által generált interferencia, az befolyásolhatja a dokumentumok adatátviteli sebességét.

Habár a Brother MFC-6490CW vezetékes és vezetéknélküli hálózatban egyaránt használható, egyszerre csak az egyik kapcsolódási típus alkalmazható.

#### **Fontos**

**Ha a készülék vezetéknélküli beállításait korábban már konfigurálta, akkor törölnie kell a hálózati (LAN) beállításokat, és újból konfigurálnia kell a vezetéknélküli beállításokat. Nyomja meg a készüléken a Menu (Menü) gombot. A** a **vagy** b **gombok segítségével válassza ki a** Hálózat **opciót, majd nyomja meg az OK gombot.**

**A** a **vagy** b **gombok segítségével válassza ki a** Gyári reszet **opciót, majd nyomja meg az OK gombot. A változtatások jóváhagyásához nyomja meg kétszer az 1-es gombot az** Igen **válaszhoz.** 

# **Megjegyzés**

*Az alábbi instrukciók az infrastruktúra módra vonatkoznak.*

*Ha a készüléket egy másik vezetéknélküli hálózathoz szeretné beállítani, tekintse meg a CD-n található Hálózati használati útmutatóban lévő útmutatásokat.*

*A Hálózati használati útmutatót az alábbi utasítások végrehajtásával tudja megtekinteni.*

*1 Kapcsolja be a számítógépet/Macintosh® számítógépet. Helyezze be a csatolt CD-ROM lemezt a gép CD-ROM egységébe.*

*Windows® esetén:*

- *2 Válassza ki a típust és a nyelvet. Megjelenik a képernyőn a CD-ROM főmenüje.*
- *3 Kattintson a Documentation menüelemre, majd kattintson a HTML documents lehetőségre. Macintosh® esetén:*
- *2 Kattintson duplán a Documentation menüelemen, majd kattintson duplán a nyelvi mappán.*
- *3 Kattintson duplán a top.html fájlra.*

#### **Infrastruktúra mód**

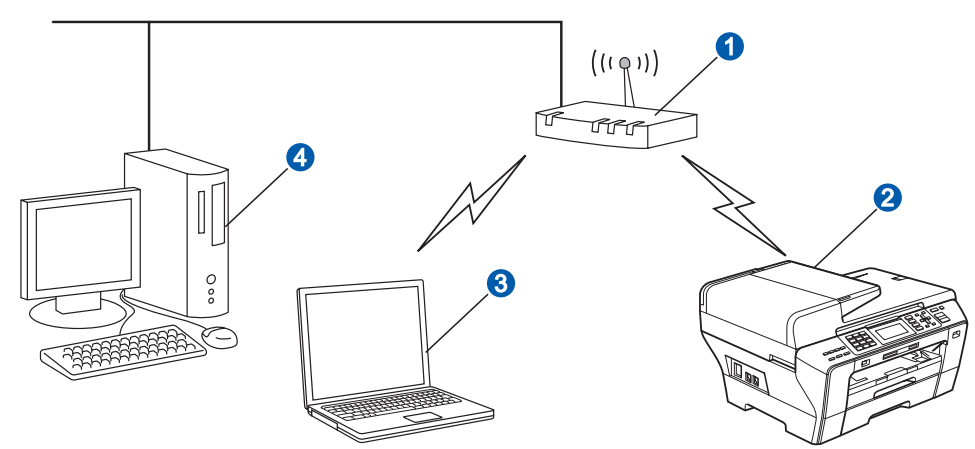

**a** Hozzáférési pont (router)

**b** Vezetéknélküli hálózati készülék (az Ön készüléke)

c A hozzáférési ponthoz vezetéknélküli kapcsolaton keresztül csatlakozó számítógép

d A hozzáférési ponthoz vezetékes kapcsolaton keresztül csatlakozó számítógép

<span id="page-26-3"></span><span id="page-26-2"></span>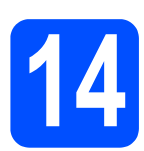

# **14 A hálózati környezet ellenőrzése (infrastruktúra mód)**

Az alábbi útmutatások kétféle lehetőséget kínálnak a Brother készülék vezetéknélküli hálózati környezetben történő telepítésére. Mindkét módszer infrastruktúra módban használható, egy olyan vezetéknélküli router vagy hozzáférési pont segítségével, amely DHCP-vel osztja ki az IP-címeket. Válassza ki az egyik beállítási módot, és lapozzon a megfelelő oldalra.

<span id="page-26-1"></span><span id="page-26-0"></span>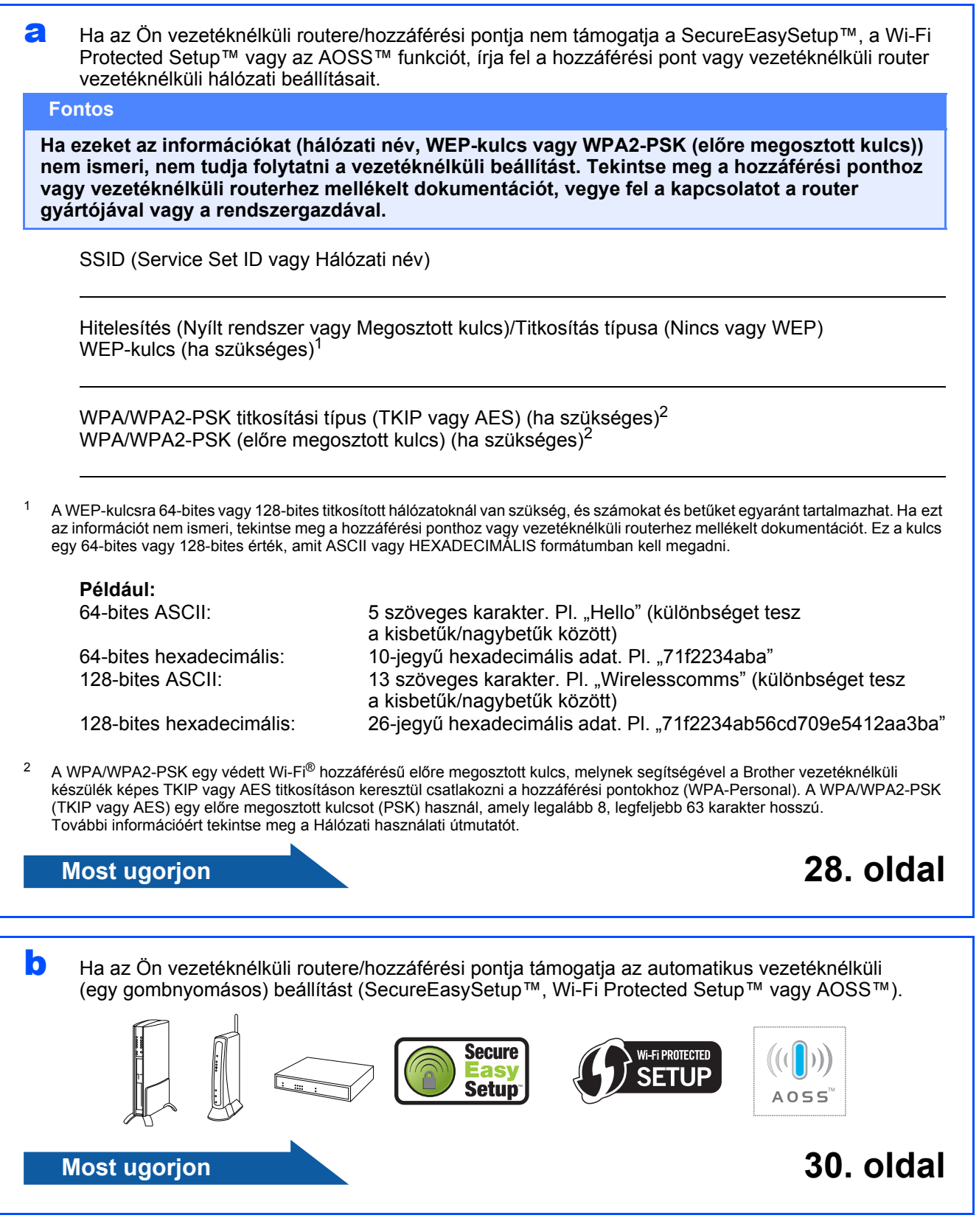

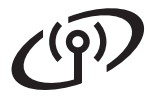

# **A Brother készülék csatlakoztatása a vezetéknélküli hálózathoz**

# <span id="page-27-0"></span>**15 A vezetéknélküli beállítások konfigurálása (a szokásos vezetéknélküli beállítás infrastruktúra módban)**

<span id="page-27-5"></span>a Nyomja meg a készüléken a **Menu** (Menü) gombot.

A **A** vagy  $\Psi$  gombok segítségével válassza ki a Hálózat opciót, majd nyomja meg az **OK** gombot.

A **A** vagy  $\Psi$  gombok segítségével válassza ki a WLAN opciót, majd nyomja meg az **OK** gombot. A **A** vagy  $\P$  gombok segítségével válassza ki a Telep.Varázsló opciót, majd nyomja meg az **OK** gombot.

Amikor a Hálóz.átkapcs.vez.nélk.módba üzenet megjelenik, nyomja meg az **OK** gombot. Ekkor elindul a vezetéknélküli beállítás varázsló. A művelet megszakításához nyomja meg a **Clear/Back** (Törlés/Vissza) gombot.

**b** A készülék rákeres az SSID-kre. Ha megjelenik az SSID-lista, a ▲ vagy ▼ gombok segítségével válassza ki azt az SSID-t, amelyet felírt a [14](#page-26-2). lépésben a [27. oldalon,](#page-26-2) majd nyomja meg az **OK** gombot. Ugorjon a(z) **[f](#page-27-1)** ponthoz.

# **Megjegyzés**

*Az SSID-lista megjelenítésére néhány másodpercet várni kell.*

> Ha a hozzáférési pont úgy van beállítva, hogy ne sugározza az SSID-t, akkor kézzel kell megadni az SSID nevét. Ugorjon  $a(z)$  [c](#page-27-2) lépésre.

<span id="page-27-2"></span> $\mathbf{C}$  A  $\mathbf{\Delta}$  vagy  $\mathbf{\nabla}$  gombok segítségével válassza ki az to <Új SSID> opciót, majd nyomja meg az **OK** gombot. Ugorjon a(z) **[d](#page-27-3)** lépésre.

<span id="page-27-3"></span>d Adja meg azt az SSID-t, amelyet felírt a [14](#page-26-2). lépésben a [27. oldalon,](#page-26-2) a számbillentyűk segítségével.

> A ◀ vagy ▶ gombokkal a kurzort balra/jobbra mozgathatja. Például az a betű beírásához nyomja meg egyszer a **2**-es gombot a számbillentyűzeten. A 3-as szám beírásához nyomja meg hétszer a **3**-as gombot a számbillentyűzeten.

A betűk ebben a sorrendben jelennek meg: kisbetű, nagybetű, végül a számok. (Bővebben lásd: *[Szövegbevitel a vezetéknélküli](#page-42-0)  beállításoknál* [a\(z\) 43. oldalon.](#page-42-0))

Amikor végzett a karakterek beírásával, nyomja meg az **OK** gombot.

**e** A A vagy **v** gombok segítségével válassza ki az Infrastruktúra opciót, majd nyomja meg az **OK** gombot.

- <span id="page-27-1"></span>f A**A**, vés az OK gombok segítségével válassza ki az alábbi opciók egyikét: ha a hálózat Hitelesítésre és Titkosításra van beállítva, akkor a készülék beállításainak meg kell felelniük a hálózat beállításaival.
	- **Nincs Hitelesítés vagy Titkosítás** Válassza ki a Nyitott rendsz. opciót, nyomja meg az **OK** gombot, majd válassza ki a Nincs lehetőséget a Kódolás típus? opciónál, és nyomja meg az **OK** gombot. Ezután nyomja meg az **1**-es gombot az Igen válaszhoz és a beállítások jóváhagyásához. Ugorjon a(z) [i](#page-28-0) lépésre.
	- **Hitelesítés nincs, WEP titkosítás van** Válassza ki a Nyitott rendsz. opciót, nyomja meg az OK gombot, majd a **A** vagy ▼ gombok segítségével válassza ki a WEP lehetőséget a Kódolás típus? opciónál, és nyomja meg az **OK** gombot. Ugorjon a(z) [g](#page-27-4) lépésre.
	- **Hitelesítés WEP titkosítással** Válassza ki a Megoszt Key opciót, majd nyomja meg az **OK** gombot. Ugorjon a(z) [g](#page-27-4) lépésre.
	- **Hitelesítés WPA/WPA2-PSK (TKIP vagy AES) titkosítással** Válassza ki a WPA/WPA2-PSK opciót, majd nyomja meg az **OK** gombot. Ugorjon a(z) **[h](#page-28-1)** lépésre.
- <span id="page-27-4"></span>**g** Válassza ki a megfelelő kulcs számot, majd nyomja meg az **OK** gombot. Adja meg azt a WEP-kulcsot, amelyet felírt a [14](#page-26-2). lépésben a [27. oldalon,](#page-26-2) a számbillentyűk segítségével.

A ◀ vagy ▶ gombokkal a kurzort balra/jobbra mozgathatja. Például az a betű beírásához nyomja meg egyszer a **2**-es gombot a számbillentyűzeten. A 3-as szám beírásához nyomja meg hétszer a **3**-as gombot a számbillentyűzeten.

A betűk ebben a sorrendben jelennek meg: kisbetű, nagybetű, végül a számok. (Bővebben lásd: *[Szövegbevitel a vezetéknélküli](#page-42-0)  beállításoknál* [a\(z\) 43. oldalon.](#page-42-0))

Miután végzett a karakterek beírásával, nyomja meg az **OK** gombot, majd nyomja meg az **1**-es gombot az Igen válaszhoz és a beállítások jóváhagyásához. Ugorjon a(z) [i](#page-28-0) lépésre.

<span id="page-28-1"></span>**h** A **A** vagy **v** gombok segítségével válassza ki a TKIP vagy AES lehetőséget a Kódolás típus? opciónál, majd nyomja meg az **OK** gombot. Adja meg azt a WPA/WPA2-PSK jelszót, amelyet felírt a **[14](#page-26-2)**. lépésben a [27. oldalon](#page-26-2), a számbillentyűk segítségével.

> A I vagy ▶ gombokkal a kurzort balra/jobbra mozgathatja. Például az a betű beírásához nyomja meg egyszer a **2**-es gombot a számbillentyűzeten. A 3-as szám beírásához nyomja meg hétszer a **3**-as gombot a számbillentyűzeten.

> A betűk ebben a sorrendben jelennek meg: kisbetű, nagybetű, végül a számok. (Bővebben lásd: *[Szövegbevitel a vezetéknélküli](#page-42-0)  beállításoknál* [a\(z\) 43. oldalon.](#page-42-0))

> Miután végzett a karakterek beírásával, nyomja meg az **OK** gombot, majd nyomja meg az **1**-es gombot az Igen válaszhoz és a beállítások jóváhagyásához. Ugorjon a(z) [i](#page-28-0) lépésre.

<span id="page-28-0"></span>**i** A készülék most megpróbál csatlakozni a vezetéknélküli hálózathoz a megadott információk alapján. Ha a kapcsolat létrejött, akkor az LCD-n egy pillanatra megjelenik a Kapcsolódott felirat.

> *Ha a készülék nem tud csatlakozni a hálózathoz, ellenőrizze a* [14](#page-26-2)*. lépésben a [27. oldalon](#page-26-2) felírt hálózati beállításokat, és ismételje meg a* [a](#page-27-5) - [h](#page-28-1) *lépéseket annak ellenőrzése érdekében, hogy az információkat jól írta-e fel.*

> *Ha a hozzáférési ponton nincs engedélyezve a DHCP, akkor kézzel kell megadnia a készülék IP-címét, alhálózati maszkját és átjáróját, a hálózatnak megfelelően. További információért tekintse meg a Hálózati használati útmutatót.*

**A vezetéknélküli beállítás befejeződött. A készülék LCD-jének felső részén egy négy-szintű jelző mutatja a vezetéknélküli jel erősségét a hozzáférési ponthoz vagy routerhez.**

## **Az MFL-Pro Suite programcsomag telepítéséhez ugorjon a** 16**. lépésre.**

# **Windows® felhasználóknak:**

**Most ugorjon**

**Oldal: [32](#page-31-0)**

**Mac OS® felhasználóknak:**

**Most ugorjon**

**Oldal: [36](#page-35-0)**

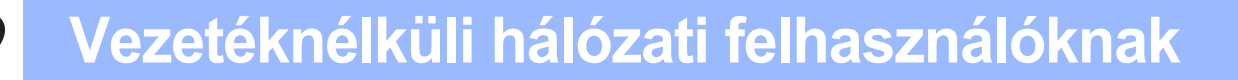

# <span id="page-29-0"></span>**15** A vezetéknélküli<br>**15** beállítások<br>konfigurálása **beállítások konfigurálása az automatikus vezetéknélküli (egy gombnyomásos) módszerrel**

**a** Bizonyosodjon meg róla, hogy a vezetéknélküli router vagy hozzáférési pont el van-e látva az alább látható SecureEasySetup™, Wi-Fi Protected Setup™ vagy AOSS™ szimbólummal.

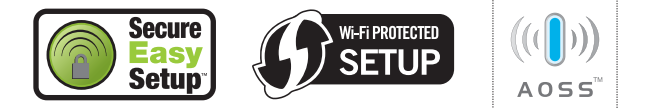

- **b** Helyezze a Brother készüléket a SecureEasySetup™, Wi-Fi Protected Setup™ vagy AOSS™ kompatibilis hozzáférési pont/router hatókörébe. A hatókör a környezettől függően eltérhet. Tekintse meg a hozzáférési ponthoz/routerhez mellékelt útmutatókat.
- <span id="page-29-1"></span>C Nyomja meg a SecureEasySetup™ Wi-Fi Protected Setup™ vagy AOSS™ gombot a vezetéknélküli routeren vagy hozzáférési ponton.

Tekintse meg a vezetéknélküli router vagy hozzáférési pont használati útmutatójában ismertetett utasításokat.

d Nyomja meg a készüléken a **Menu** (Menü) gombot.

A **A** vagy  $\P$  gombok segítségével válassza ki a Hálózat opciót, majd nyomja meg az **OK** gombot.

A **A** vagy  $\P$  gombok segítségével válassza ki a WLAN opciót, majd nyomja meg az **OK** gombot.

A **A** vagy  $\P$  gombok segítségével válassza ki a SES/WPS/AOSS opciót, majd nyomja meg az **OK** gombot.

Amikor a Hálóz.átkapcs.vez.nélk.módba üzenet megjelenik, nyomja meg az **OK** gombot. Ekkor elindul a vezetéknélküli beállítás varázsló. A művelet megszakításához nyomja meg a **Clear/Back** (Törlés/Vissza) gombot.

Ez a funkció automatikusan felismeri, hogy a hozzáférési pont melyik módot (SecureEasySetup™, Wi-Fi Protected Setup™ vagy AOSS™) használja a készülék konfigurálásához.

# **Megjegyzés**

*Ha a vezetéknélküli hozzáférési pont támogatja a Wi-Fi Protected Setup™ funkciót (PIN-módszer), és a készüléket a PIN-módszerrel szeretné konfigurálni, akkor tekintse meg a CD-n található Hálózati használati útmutató "A Wi-Fi Protected Setup™ PIN módszerének használata" c. részét.*

e Ha az LCD-n a Kapcsolódott felirat látható, akkor a készülék sikeresen kapcsolódott a routerhez vagy hozzáférési ponthoz. Most már használhatja a készüléket a vezetéknélküli hálózaton.

> Ha az LCD-n a WLAN beáll., a SES kapcs. (WPS csatlakozt. vagy AOSS Csatlakozás) felirat, majd a Sikertelen csatl. üzenet látható, akkor a készülék nem tudott csatlakozni a routerhez vagy hozzáférési ponthoz. Próbálja meg a műveletet ismét a [c](#page-29-1) lépéstől. Ha ismét ez az üzenet jelenik meg, állítsa vissza a készüléket a gyári alapértelmezett beállításokra, majd próbálkozzon ismét. Az alapértelmezett beállítások visszaállítását illetően lásd: *[A gyári alapértelmezett hálózati beállítások](#page-42-1)  visszaállítása* [a\(z\) 43. oldalon](#page-42-1).

Ha az LCD-n a WLAN beáll. felirat, majd a Sikertelen csatl. vagy Helytelen mód üzenet látható, akkor időtúllépés lépett fel vagy a kapcsolódási kísérlet sikertelen (lásd az alábbi táblázatot). A készülék 2 vagy több olyan routert vagy hozzáférési pontot talált a hálózaton, amelyen engedélyezve van a SecureEasySetup™, a Wi-Fi Protected Setup™ vagy az AOSS™ mód. Ügyeljen rá, hogy csak az egyik routeren vagy hozzáférési ponton legyen engedélyezve a SecureEasySetup™, a Wi-Fi Protected Setup™ vagy az AOSS™ mód, és próbálja meg ismét a műveletet a [c](#page-29-1) lépéstől.

### *A SES/WPS/AOSS vezérlőpult menü használatakor megjelenő LCD-üzenetek*

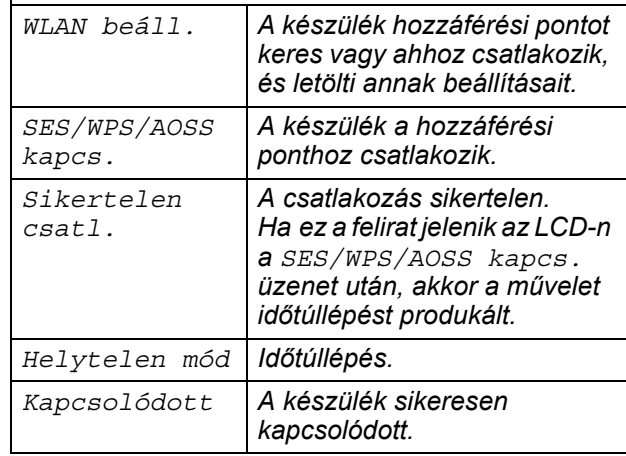

# **Megjegyzés**

*Ha a beállítás közben problémába ütközik, ideiglenesen helyezze a készüléket közelebb a vezetéknélküli hozzáférési ponthoz, és térjen vissza a* [c](#page-29-1) lépésre.

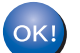

**A vezetéknélküli beállítás befejeződött.**

**A vezetéknélküli beállítás befejeződött. Az MFL-Pro Suite programcsomag telepítéséhez ugorjon a** 16**. lépésre.**

# **Windows® felhasználóknak:**

**Most ugorjon**

**Oldal: [32](#page-31-0)**

 $(Q)$ 

**Mac OS® felhasználóknak:**

**Most ugorjon**

**Oldal: [36](#page-35-0)**

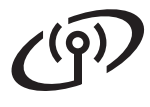

# <span id="page-31-0"></span>**Az illesztőprogramok és a szoftverek telepítése (Windows® 2000 Professional/XP/ XP Professional x64 Edition/Windows Vista® esetén)**

# <span id="page-31-3"></span><span id="page-31-2"></span>**16 Az MFL-Pro Suite telepítésének elindítása előtt**

**a** Kapcsolja be a számítógépet, és jelentkezzen be rendszergazdai jogosultságokkal.

#### **Fontos**

- **A futó programokat zárja be.**
- **Ügyeljen rá, hogy memóriakártya vagy USB flash-memória meghajtó ne legyen csatlakoztatva.**
- **A képernyőkép operációs rendszertől függően eltérhet.**
- **A mellékelt CD-n megtalálható a ScanSoft™ PaperPort™ 11SE program. Ez a szoftver kizárólag a Windows® 2000 (SP4 vagy újabb), XP (SP2 vagy újabb), XP Professional x64 Edition és Windows Vista® operációs rendszereket támogatja. Az MFL-Pro Suite telepítése előtt telepítse a legújabb Windows® Service Pack.**

# **Fontos**

**Ha használ tűzfalat (ami nem a Windows® Tűzfal), kémprogram-elhárító szoftvert vagy vírusirtó alkalmazást, ideiglenesen kapcsolja ki őket a telepítés megkezdése előtt.**

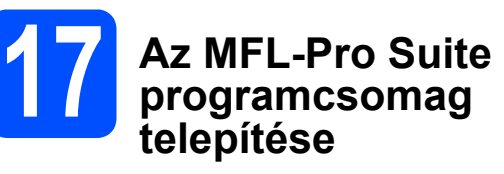

a Helyezze be a mellékelt CD-ROM-ot a számítógép meghajtójába. Ha megjelenik a típusnév képernyő, válassza ki a megfelelő készüléket. Ha megjelenik a nyelvválasztási képernyő, válassza ki a megfelelő nyelvet.

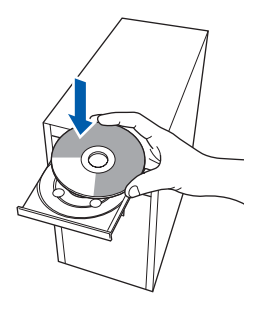

# **Megjegyzés**

*Ha a Brother képernyő nem jelenik meg automatikusan, nyissa meg a Sajátgép (Számítógép) elemet, kattintson duplán a CD-ROM ikonon, majd kattintson duplán a start.exe fájlon.*

<span id="page-31-1"></span>**b** Megjelenik a képernyőn a CD-ROM főmenüje. Kattintson az **Initial Installation** menüelemre.

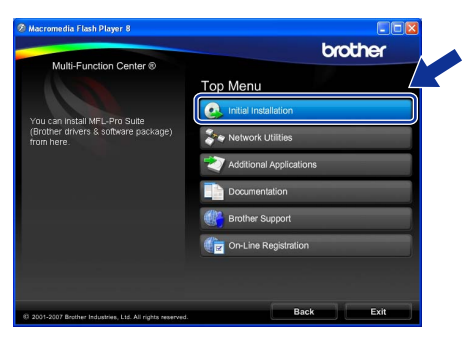

c Kattintson az **Install MFL-Pro Suite** menüelemre.

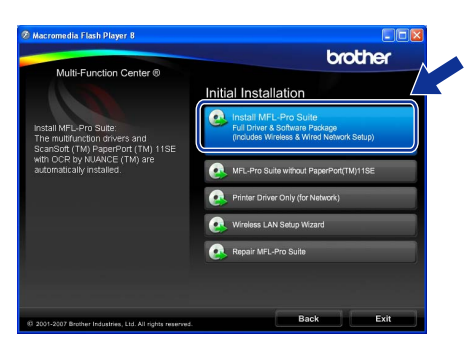

# **Windows Vezeték nélküli hálózat ®**

# **Megjegyzés**

*• Ha megjelenik ez a képernyő, kattintson az OK gombra, és indítsa újra a számítógépet.*

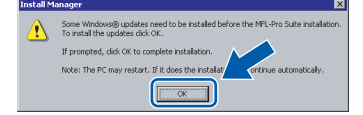

- *Ha a telepítés nem folytatódik automatikusan, nyissa meg ismét a főmenüt a CD-ROM kiadásával és visszahelyezésével, vagy a főkönyvtárban lévő start.exe fájlra való dupla kattintással, majd folytassa az MFL-Pro Suite programcsomag telepítését a* [b](#page-31-1) *lépéstől.*
- *Windows Vista® esetén megjelenik a User Account control (Felhasználói fiók felügyelete) képernyő; ekkor kattintson az Allow (Engedélyezés) gombra.*

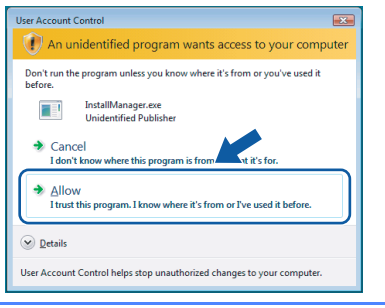

d Amikor megjelenik a ScanSoft™ PaperPort™ 11SE **License Agreement** (Licencszerződés) ablaka, kattintson a **Yes** (Igen) gombra, ha elfogadja a **License Agreement**

(Licencszerződés) szerződést.

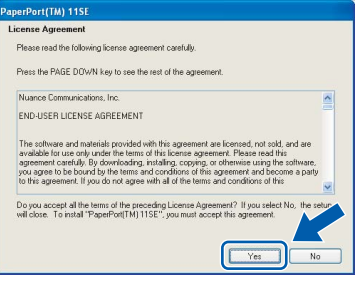

- e Ezután a ScanSoft™ PaperPort™ 11SE telepítése automatikusan megkezdődik, amelyet az MFL-Pro Suite programcsomag telepítése követ.
- f Amikor megjelenik a Brother MFL-Pro Suite programcsomag **License Agreement** (Licencszerződés) ablaka, kattintson a **Yes** (Igen) gombra, ha elfogadja a **License Agreement** (Licencszerződés) szerződést.

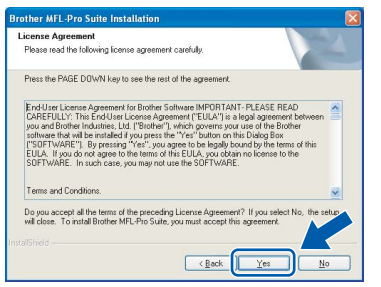

g Válassza ki a **Wireless Network Connection** lehetőséget, majd kattintson a **Next** gombra.

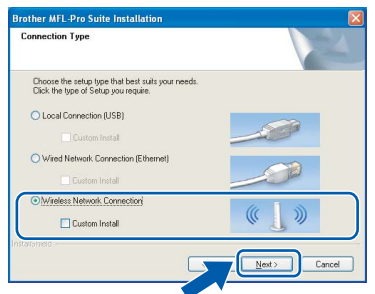

**h** Kattintson a **Checked and confirmed** jelölőnégyzetbe, majd kattintson a **Next** gombra.

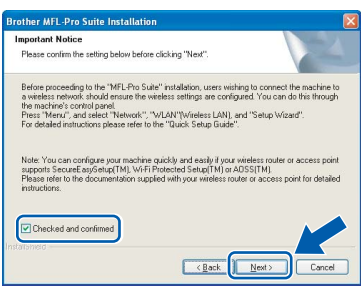

**i** Windows<sup>®</sup> XP SP2/Windows Vista<sup>®</sup> felhasználóknak: amikor ez a képernyő megjelenik, válassza ki a **Change the Firewall port settings to enable network connection and continue with the installation. (Recommended)** lehetőséget, majd kattintson a **Next** gombra.

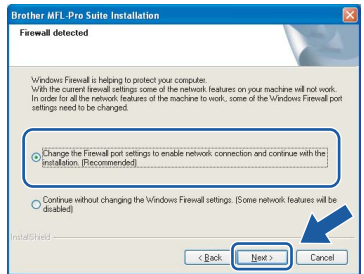

Ha tűzfalat használ (ami nem a Windows® Tűzfal), vagy ha a Windows® Tűzfal ki van kapcsolva, megjelenhet ez a képernyő.

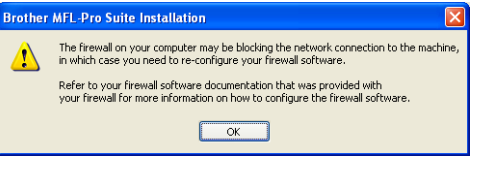

Tekintse meg a tűzfal szoftverhez mellékelt útmutatót, hogyan kell hálózati portokat engedélyezni.

- A hálózati szkenneléshez engedélyezze az UDP 54925 portot.
- Hálózati PC-Fax fogadáshoz engedélyezze az UDP 54926 portot.
- Ha a hálózati csatlakozás problémája továbbra is fennáll, akkor engedélyezze az UDP 137 portot.

**Windows**® **Windows** Vezetek nelküli halozat **Vezeték nélküli hálózat Macintosh® Macintosh**

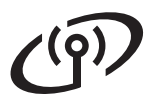

# **Windows Vezeték nélküli hálózat ®**

# **Megjegyzés**

*• Ha a készüléket hálózati használatra állították be, válassza ki a készüléket a listából, majd kattintson a Next gombra.*

*Ez az ablak nem jelenik meg, ha csak egy készüléket csatlakoztattak a hálózathoz. Ilyenkor a rendszer automatikusan ezt a készüléket választja ki.*

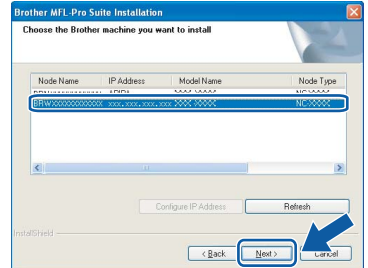

*Ha az APIPA érték látható az IP Address mezőben, akkor kattintson a Configure IP Address gombra egy, a hálózatnak megfelelő IP-cím megadásához.*

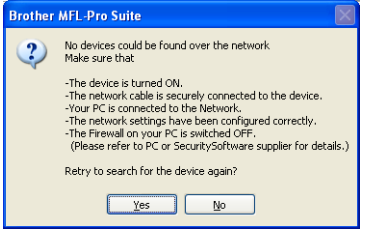

- *Ha a vezetéknélküli beállítások nem megfelelőek, akkor az MFL-Pro Suite programcsomag telepítése közben megjelenik egy hibaüzenet, és a telepítés félbeszakad. Ha ezzel a hibával szembesül, ugorjon a(z)* [14](#page-26-2)*. lépésre a [27. oldalon,](#page-26-3) és állítsa be ismét a vezetéknélküli kapcsolatot.*
- *Ha WEP-kulcsot használ és az LCD-n megjelenik a "Kapcsolódott" üzenet, de a készülék nem látszik a hálózaton, ellenőrizze, hogy a WEP-kulcsot helyesen adta-e meg. A WEP-kulcsnál megkülönböztetésre kerülnek a kisbetűk és nagybetűk.*
- *Ha a készülék még nincs beállítva hálózati használathoz, akkor a következő képernyő jelenik meg.*

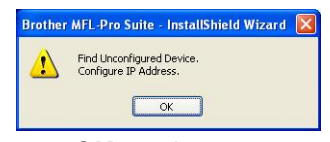

*Kattintson az OK gombra. Megjelenik a Configure IP Address ablak. A képernyőn megjelenő utasításoknak megfelelően adjon meg egy olyan IP-címet a készüléknek, amely megfelel a hálózatnak.*  $\blacksquare$  A Brother illesztőprogramok telepítése automatikusan elindul. A telepítési képernyők egymás után jelennek meg.

### **Fontos**

**A telepítés során egyik képernyőt SE zárja be. Néhány másodpercig eltarthat, amíg az összes képernyő megjelenik.**

# **Megjegyzés**

*Windows Vista® esetén, ha megjelenik ez a képernyő, jelölje be a jelölőnégyzetet, majd kattintson a Install (Telepítés) gombra a telepítés helyes befejezéséhez.*

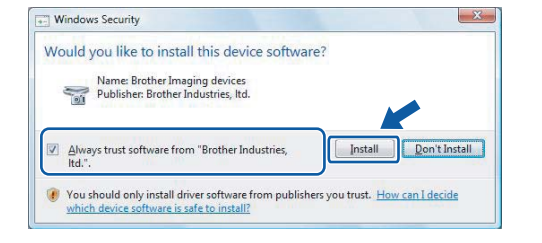

k Amikor megjelenik az **On-Line Registration** képernyő, válassza ki az egyik lehetőséget, majd kövesse a képernyőn megjelenő utasításokat.

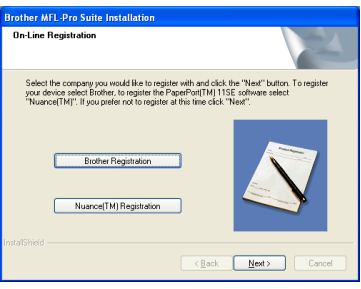

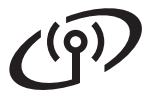

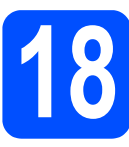

# **18 Befejezés és újraindítás**

**a** A számítógép újraindításához kattintson a **Finish** gombra. A számítógép újraindítását követően rendszergazdai jogosultságokkal rendelkező felhasználóként kell bejelentkeznie.

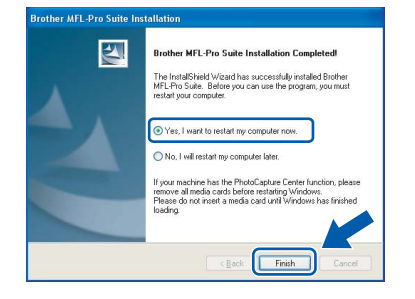

# **Megjegyzés**

*Ha a szoftver telepítése közben megjelenik egy hibaüzenet, akkor indítsa el az Installation Diagnostics programot, ami a Start/Minden program/Brother/MFC-XXXX helyen található (ahol MFC-XXXX az Ön készülékének típusneve).*

# **<sup>19</sup> Az MFL-Pro Suite telepítése további programcsomag számítógépekre (ha szükséges)**

Ha a készüléket több, hálózatba kötött számítógéppel szeretné használni, telepítse fel az MFL-Pro Suite programcsomagot minden egyes számítógépre. Ugorjon a(z) [16](#page-31-2). lépésre, amely a [32. oldalon](#page-31-0)  található.

# **Megjegyzés**

*A termék egy 2 felhasználós licencet tartalmaz. Ez a licenc legfeljebb 2 számítógépet támogat a hálózaton az MFL-Pro Suite és ScanSoft™ PaperPort™ 11SE programokhoz. Ha 2-nél több számítógépet szeretne használni a ScanSoft™ PaperPort™ 11SE programmal, kérjük, vásárolja meg a Brother NL-5 csomagot, amely egy kiegészítő licenc szerződés további 5 felhasználó számára. Az NL-5 csomag megvásárlását illetően keresse fel a Brother márkakereskedést.*

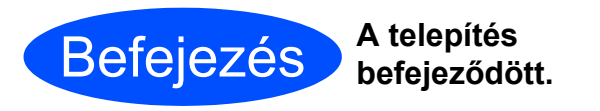

### **Most ugorjon**

**Az opcionális alkalmazások telepítéséhez lapozzon a [39. oldalra](#page-38-0).**

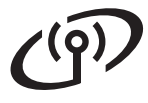

# <span id="page-35-0"></span>**Az illesztőprogramok és a szoftverek telepítése (Mac OS® X 10.2.4 vagy újabb esetén)**

# <span id="page-35-1"></span>**16 Az MFL-Pro Suite programcsomag telepítése előtt**

**a** Ellenőrizze, hogy a készülék tápcsatlakozója be van-e dugva, és hogy a Macintosh® számítógép BE van-e kapcsolva. Rendszergazdai jogosultságokkal rendelkező felhasználóként kell bejelentkeznie.

#### **Fontos**

- **A Mac OS® X 10.2.0 10.2.3 felhasználók frissítsék rendszerüket Mac OS® X 10.2.4 vagy újabb verzióra. (A Mac OS® X operációs rendszerrel kapcsolatos legfrissebb információkat illetően látogasson el a [http://solutions.brother.com/](http://solutions.brother.com) címre.)**
- **Ügyeljen rá, hogy memóriakártya vagy USB flash-memória meghajtó ne legyen csatlakoztatva.**

# **17 Az MFL-Pro Suite programcsomag telepítése**

a Helyezze be a mellékelt CD-ROM-ot a számítógép meghajtójába.

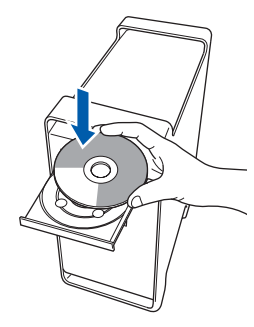

**b** A telepítéshez kattintson duplán a **Start Here OSX** ikonra.

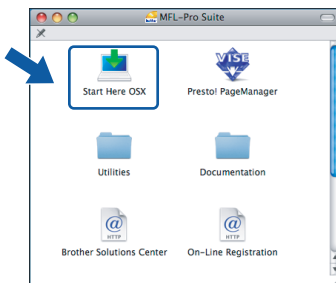

c Válassza ki a **Wireless Network Connection** lehetőséget, majd kattintson a **Next** gombra.

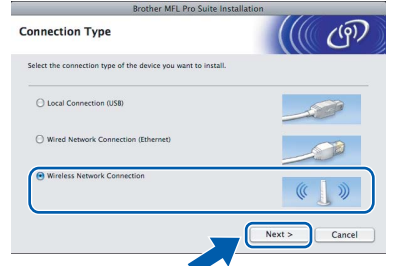

d Kattintson a **Checked and confirmed** jelölőnégyzetbe, majd kattintson a **Next** gombra.

Kövesse a képernyőn megjelenő utasításokat.

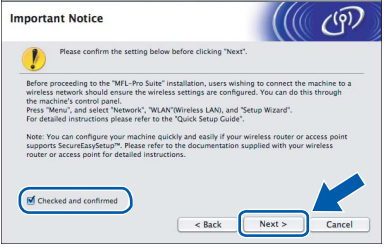

# **Megjegyzés**

*A szoftver telepítése néhány másodpercet igénybe vehet, kérjük várjon türelemmel. A telepítés után kattintson a Restart (Újraindítás) gombra a telepítés befejezéséhez.*

e A Brother szoftver megkeresi a Brother készüléket. Ez idő alatt a következő képernyő látható.

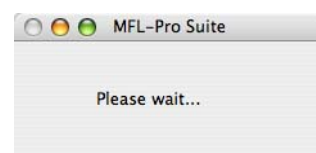

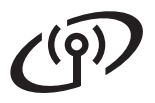

# **Macintosh Vezeték nélküli hálózat ®**

# **Megjegyzés**

*• Ha a készüléket hálózati használatra állították be, válassza ki a készüléket a listából, majd kattintson az OK gombra.* 

*Ez az ablak nem jelenik meg, ha csak egy készüléket csatlakoztattak a hálózathoz. Ilyenkor a rendszer automatikusan ezt a készüléket választja ki. Ugorjon a(z)* [f](#page-36-0) *lépésre.*

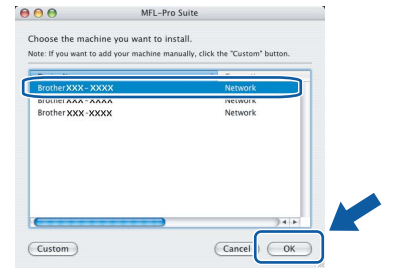

- *Ha a készüléket nem sikerül felismerni, ugorjon a(z)* [14](#page-26-2)*. lépésre a [27. oldalon](#page-26-3), és állítsa be ismét a vezetéknélküli kapcsolatot.*
- *Ha WEP-kulcsot használ és az LCD-n megjelenik a "Kapcsolódott" üzenet, de a készülék nem látszik a hálózaton, ellenőrizze, hogy a WEP-kulcsot helyesen adta-e meg. A WEP-kulcsnál megkülönböztetésre kerülnek a kisbetűk és nagybetűk.*
- *Ha ez a képernyő megjelenik, kattintson az OK gombra.*

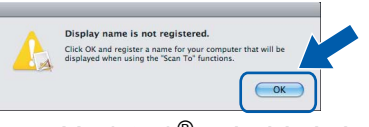

*Adja meg a Macintosh® számítógépének a nevét legfeljebb 15 karakterben a Display Name mezőben, majd kattintson az OK gombra. Ugorjon a(z)* [f](#page-36-0) *lépésre.*

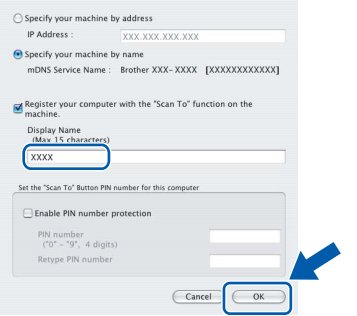

- *Ha a készülék Scan (Szkennel) gombját kívánja a hálózatból történő szkenneléshez használni, jelölje be a Register your computer with the "Scan To" function on the machine négyzetet.*
- *A megadott név megjelenik a készülék LCD-jén, amikor megnyomja a Scan (Szkennel) gombot és kiválasztja a szkennelés lehetőséget. (További részleteket a CD-ROM-on lévő Szoftver használati útmutatóban talál.)*

<span id="page-36-0"></span> $\mathbf{f}$  Amikor ez a képernyő megielenik, kattintson az **OK** gombra.

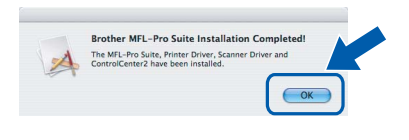

OK!

**Mac OS® X 10.3.x vagy újabb esetén az MFL-Pro Suite programcsomag telepítése ekkor befejeződik. Ugorjon a(z)** [18](#page-37-0)**. lépésre, amely a [38. oldalon](#page-37-1) található.**

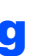

 $\bullet$  A Mac OS $^{\circledR}$  X 10.2.4 - 10.2.8 felhasználók kattintsanak az **Add** (Hozzáadás) gombra.

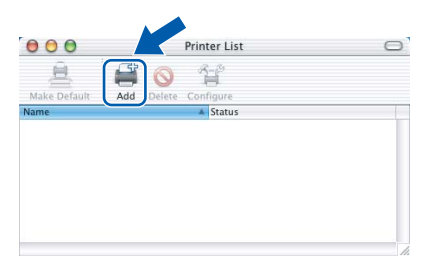

**h** Az alábbiak szerint válasszon.

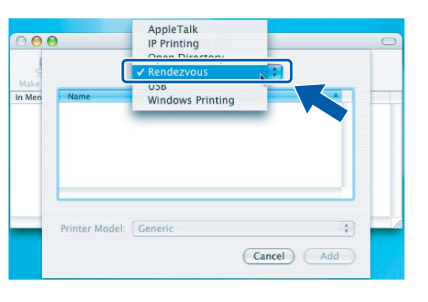

i Válassza ki az **XXX-XXXX** elemet (ahol XXX-XXXX az Ön készülékének típusneve), majd kattintson az **Add** (Hozzáadás) gombra.

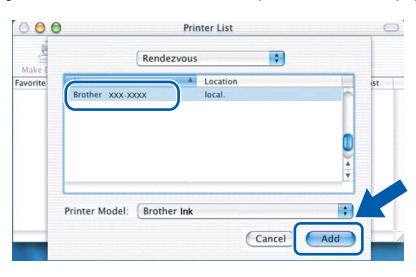

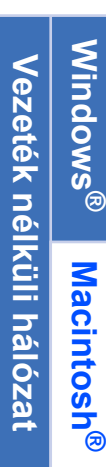

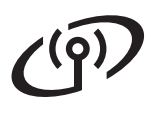

# **Macintosh Vezeték nélküli hálózat ®**

j Kattintson a **Print Center** (Nyomtatóközpont) elemre, majd kattintson a **Quit Print Center** (Nyomtatóközpont bezárása) elemre.

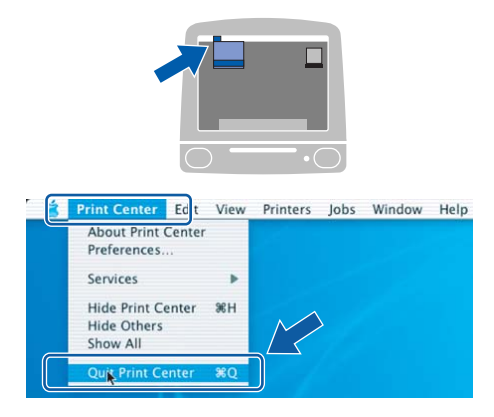

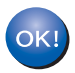

**Az MFL-Pro Suite programcsomag telepítése befejeződött. Ugorjon a(z)** [18](#page-37-0)**. lépésre, amely a [38. oldalon](#page-37-1) található.**

# <span id="page-37-1"></span><span id="page-37-0"></span>**18 Telepítés Presto!® PageManager®**

Ha a Presto!® PageManager® programot telepíti, akkor az OCR (szövegfelismerés) funkció hozzáadódik a Brother ControlCenter2-höz. Könnyedén beszkennelheti, megoszthatja és rendszerezheti fényképeit és dokumentumait a Presto!® PageManager® segítségével.

a Kattintson duplán a **Presto! PageManager** ikonon, és kövesse a képernyőn megjelenő utasításokat.

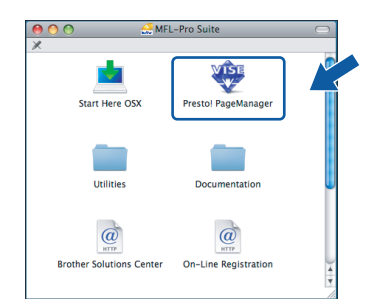

Mac OS® X 10.2.4 - 10.3.8 felhasználóknak: amikor ez a képernyő megjelenik, kattintson a **Go** gombra a szoftver letöltéséhez a Brother Solutions Center webhelyéről.

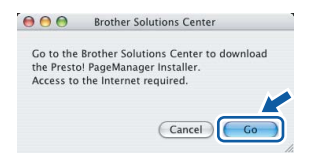

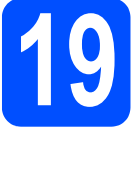

# **19 Az MFL-Pro Suite telepítése további programcsomag számítógépekre (ha szükséges)**

Ha a készüléket több, hálózatba kötött számítógéppel szeretné használni, telepítse fel az MFL-Pro Suite programcsomagot minden egyes számítógépre. Ugorion a(z) **[16](#page-35-1)**[.](#page-35-0) lépésre a [36. oldalon.](#page-35-1)

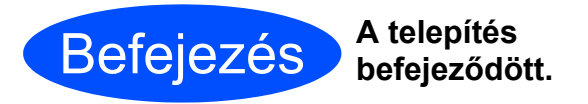

# **Windows Opcionális alkalmazások ® telepítése**

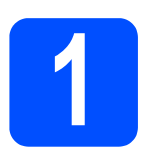

# <span id="page-38-0"></span>**1 A Reallusion, Inc. által támogatott FaceFilter Studio telepítése**

A FaceFilter Studio egy könnyen használható keret nélküli fényképnyomtató alkalmazás. A FaceFilter Studio segítségével ezen kívül szerkesztheti a fényképek adatait és alkalmazhat fényképeffekteket, például vörösszem-hatás csökkentő vagy bőrtónus-javító effektet.

## **Fontos**

- **A készüléknek BEKAPCSOLT állapotban kell lennie, és csatlakoztatva kell lennie a számítógéphez.**
- **A számítógépnek kapcsolódnia kell az internethez.**
- a Nyissa meg ismét a főmenüt a CD-ROM kiadásával és behelyezésével, vagy a főkönyvtárban lévő **start.exe** fájlra történő dupla kattintással.
- **b** Megjelenik a képernyőn a CD-ROM főmenüje. Válasszon nyelvet, majd kattintson az **Additional Applications** menüelemre.

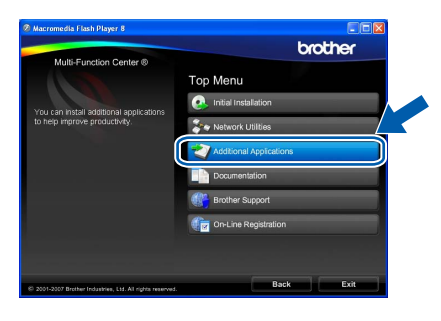

c Kattintson a **FaceFilter Studio** gombra a szoftver telepítéséhez.

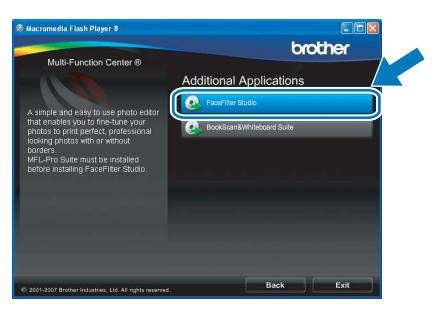

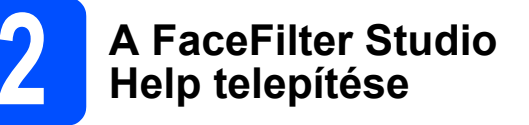

A FaceFilter Studio használatával kapcsolatos útmutatásokhoz töltse le és telepítse a FaceFilter Studio Help csomagot.

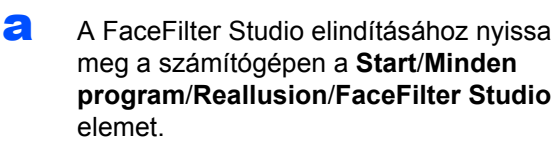

**b** Kattintson a képernyő jobb felső sarkában

lévő **de gombra**.

c Kattintson a **Check for updates** gombra a Reallusion frissítő honlapjának megnyitásához.

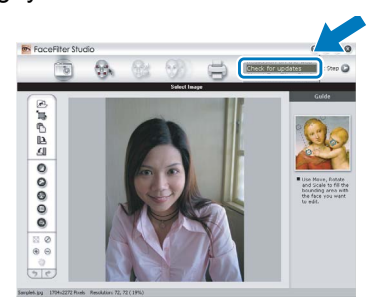

- d Kattintson a **Download** gombra, és adja meg a letölteni kívánt fájl célmappáját.
- e Mielőtt elindítaná a FaceFilter Studio Help telepítőjét, zárja be a FaceFilter Studio programot. Kattintson duplán a letöltött fájlra a meghatározott mappában, és kövesse a képernyőn megjelenő utasításokat a telepítéshez.

# **Megjegyzés**

*A komplett FaceFilter Studio Help megtekintéséhez nyissa meg a számítógépen a Start*/*Minden program*/*Reallusion*/*FaceFilter Studio*/ *FaceFilter Studio Help elemet.*

# **Windows Opcionális alkalmazások ® telepítése**

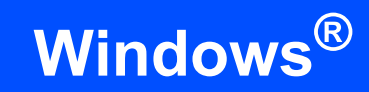

# **3 A Reallusion, Inc. által<br>
<b>3** Miteboard Suite<br>
Whiteboard Suite **támogatott BookScan& Whiteboard Suite telepítése**

Telepítheti a **BookScan&Whiteboard Suite** programot. A **BookScan Enhancer** szoftver automatikusan korrigálja a beszkennelt könyvek képeit. A **Whiteboard Enhancer** szoftver megtisztítja és feljavítja a szöveget és a képeket a filctollas tábláról készített fényképeken. (Internet-hozzáférés szükséges.)

## **Fontos**

- **A készüléknek BEKAPCSOLT állapotban kell lennie, és csatlakoztatva kell lennie a számítógéphez.**
- **A számítógépnek kapcsolódnia kell az internethez.**
- a Nyissa meg ismét a főmenüt a CD-ROM kiadásával és behelyezésével, vagy a főkönyvtárban lévő **start.exe** fájlra történő dupla kattintással.
- **b** Megjelenik a képernyőn a CD-ROM főmenüje. Válasszon nyelvet, majd kattintson az **Additional Applications** menüelemre.

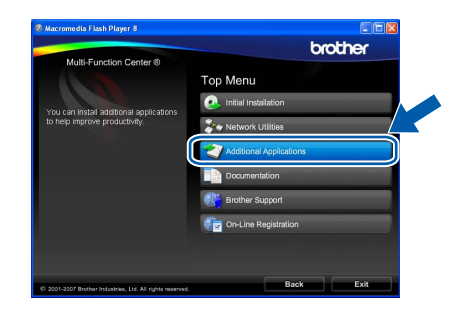

c Kattintson a **BookScan&Whiteboard Suite** gombra a szoftver telepítéséhez.

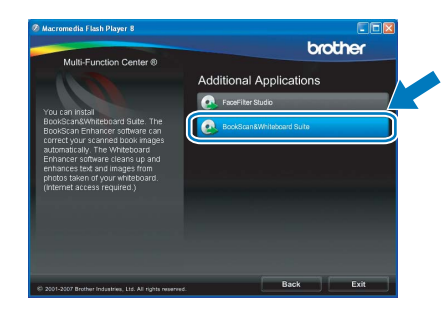

# **BRAdmin Light segédalkalmazás (Windows® felhasználóknak)**

A BRAdmin Light egy segédalkalmazás a hálózathoz csatlakoztatott Brother készülékek alapbeállításához. A szoftver ezen kívül képes megkeresni a hálózaton lévő Brother termékeket, megtekinteni azok státuszát, és konfigurálni az alapvető hálózati beállításokat, mint például az IP-címet. A BRAdmin Light szoftverrel kapcsolatos további információkat illetően látogasson el a http://solutions.brother.com/

címre.

# **Megjegyzés**

*Amennyiben fejlettebb nyomtatókezelésre van szüksége, használja a legújabb Brother BRAdmin Professional segédalkalmazást, amely letölthető a [http://solutions.brother.com/](http://solutions.brother.com) címen.*

# **A BRAdmin Light konfigurációs segédalkalmazás telepítése**

a Kattintson a **Network Utilities** menüelemre a menü képernyőn.

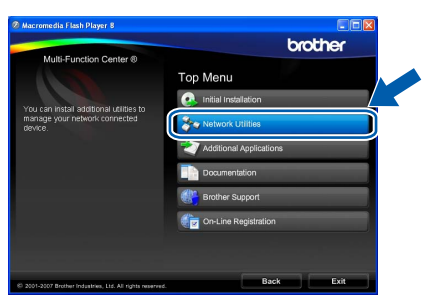

b Kattintson a **BRAdmin Light** menüelemre, és kövesse a képernyőn megjelenő utasításokat.

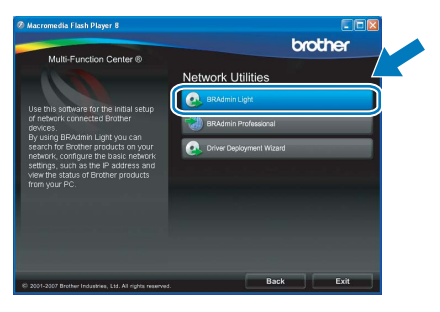

# **Az IP-cím, az alhálózati maszk és a gateway beállítása a BRAdmin Light segítségével**

## **Megjegyzés**

*Ha a hálózaton van egy DHCP/BOOTP/RARP szerver, akkor a következő műveleteket nem kell elvégeznie. A készülék automatikusan megkapja a saját IP-címét.*

**a** Indítsa el a BRAdmin Light szoftvert. A szoftver automatikusan rákeres az új készülékekre.

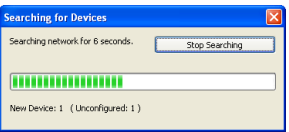

**b** Kattintson duplán a még nem konfigurált készüléken.

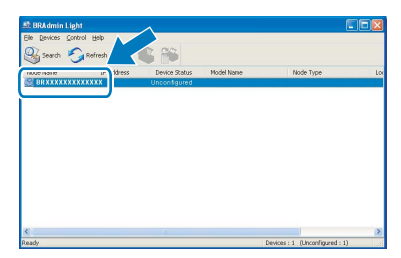

## **Megjegyzés**

- *A készülék alapértelmezett jelszava: "access". A BRAdmin Light segítségével módosíthatja a jelszót.*
- c Válassza ki a **STATIC** lehetőséget a **Boot Method** opciónál. Töltse ki az **IP Address**, **Subnet Mask** és **Gateway** mezőket, majd kattintson az **OK** gombra.

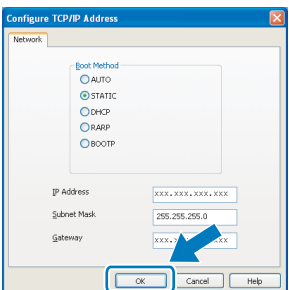

**d** Az információk elmentésre kerülnek a készüléken.

# **BRAdmin Light segédalkalmazás (Mac OS® X felhasználóknak)**

A BRAdmin Light egy segédalkalmazás a hálózathoz csatlakoztatott Brother készülékek alapbeállításához. A szoftver ezen kívül képes megkeresni a hálózaton lévő Brother termékeket, megtekinteni azok státuszát, és konfigurálni az alapvető hálózati beállításokat, mint például az IP-címet a Mac OS® X 10.2.4 vagy újabb operációs rendszerek esetén.

A BRAdmin Light szoftver automatikusan települ a nyomtató-illesztőprogram telepítésekor. Ha már telepítette a nyomtató illesztőprogramját, akkor a BRAdmin Light szoftvert már nem kell telepítenie. A BRAdmin Light szoftverrel kapcsolatos további információkat illetően látogasson el a [http://solutions.brother.com/](http://solutions.brother.com) címre.

# **Az IP-cím, az alhálózati maszk és a gateway beállítása a BRAdmin Light segítségével**

- **Megjegyzés** *• Ha a hálózaton van egy DHCP/BOOTP/RARP szerver, akkor a következő műveleteket nem kell elvégeznie. A készülék automatikusan megkapja a saját IP-címét.*
- *Ellenőrizze, hogy a Java™ kliens 1.4.1\_07 vagy újabb verziója fel van-e telepítve a számítógépre.*
- *A készülék alapértelmezett jelszava: "access". A BRAdmin Light segítségével módosíthatja a jelszót.*
- **a** Kattintson duplán az asztalon lévő **Macintosh HD** ikonra.

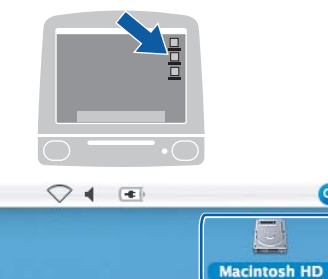

 $\bullet$ 

b Válassza ki a **Librar**y (Könyvtár), **Printers** (Nyomtatók), **Brother** majd **Utilities** (Segédalkalmazások) elemet.

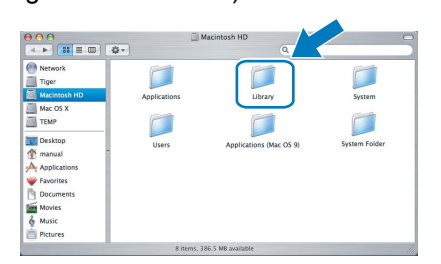

c Kattintson duplán a **BRAdmin Light.jar** fájlra a szoftver elindításához. A BRAdmin Light ezután automatikusan rákeres az új készülékekre.

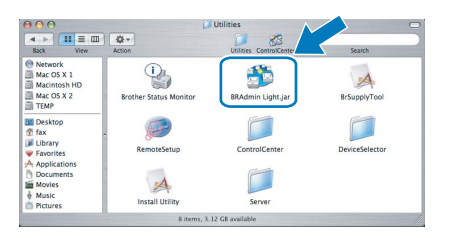

**d** Kattintson duplán a még nem konfigurált készüléken.

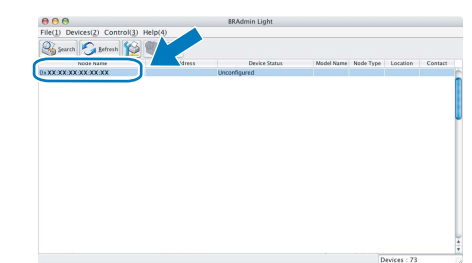

e Válassza ki a **STATIC** lehetőséget a **Boot Method** opciónál. Töltse ki az **IP Address**, **Subnet Mask** és **Gateway** mezőket, majd kattintson az **OK** gombra.

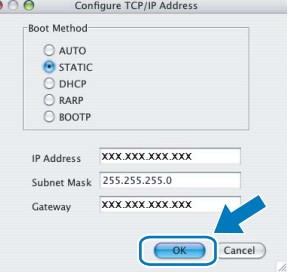

**f** Az információk elmentésre kerülnek a készüléken.

# **Vezetéknélküli hálózati felhasználóknak**

# <span id="page-42-1"></span>**A gyári alapértelmezett hálózati beállítások visszaállítása**

A belső nyomtató/szkenner szerver gyári alapértelmezett hálózati beállításainak visszaállításához hajtsa végre az alábbi lépéseket.

- a A készülék ne üzemeljen, és kössön le minden kábelt (a tápkábel kivételével).
- b Nyomja meg a **Menu** (Menü) gombot.
- C A A vagy **V** gombok segítségével válassza ki a Hálózat opciót. Nyomja meg az OK gombot.
- **C** A **A** vagy **▼** gombok segítségével válassza ki a Gyári reszet opciót. Nyomja meg az OK gombot.
- e Nyomja meg az **1**-es gombot az Igen lehetőség kiválasztásához.
- f Nyomja meg az **1**-es gombot az Igen lehetőség kiválasztásához.
- g A készülék újraindul; a művelet befejezése után kösse vissza a kábeleket.

# <span id="page-42-0"></span>**Szövegbevitel a vezetéknélküli beállításoknál**

A legtöbb számgombon három vagy négy betű található. A 0, # és  $*$  gombok nem rendelkeznek nyomtatott betűvel, mivel ezek speciális karaktereknek vannak fenntartva.

A megfelelő gomb többszöri megnyomásával lehet kiválasztani a kívánt karaktert.

## **Nyomja meg a gombot Egyszer Kétszer Háromszor Négyszer Ötször Hatszor Hétszer Nyolcszor 2** ab c A BC2a **3** de f D EF3d **4** gh i G HI 4g **5** j k l J KL5 j **6** mn o M NO6m **7** p q r s PQRS **8** t u v T UV8 t **9** w x y z WX Y Z

### **A vezetéknélküli hálózati beállítások konfigurálásához**

#### **Szóköz beírása**

Ha egy névben kíván szóközt elhelyezni, akkor kétszer nyomja meg a ▶ gombot a karakterek között.

#### **Javítás**

Ha rossz betűt gépelt be, és meg kívánja változtatni, a  $\triangleleft$  vagy  $\triangleright$  gombok segítségével mozgassa a kurzort a téves karakterre, majd nyomja meg a **Clear/Back** (Törlés/Vissza) gombot. Adja meg ismét a helyes jelszót. Ezen kívül lehetőség van arra, hogy visszalépkedjen, és beszúrjon betűket.

#### **Betűk ismétlése**

Ha a következő karakter megadásához az előzőleg használt gombot kell megnyomni, akkor nyomja meg a ► gombot a kurzor jobbra mozgatásához, és ez után nyomia meg ismét az adott gombot.

#### **Speciális karakterek és szimbólumok**

Nyomja meg többször a  $\star$ , **#** vagy 0 gombot, amíg a kívánt speciális karakter vagy szimbólum meg nem jelenik. Nyomja meg az **OK** gombot a kiválasztáshoz.

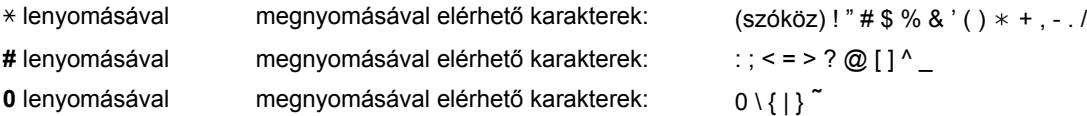

# **Fogyóeszközök**

# **Csere fogyóeszközök**

A tintapatronok cseréjének időszerűségére a készülék az LCD-kijelzőn megjelenő hibaüzenetben hívja fel a figyelmet. A készülékhez tartozó tintapatronokkal kapcsolatos további információkért látogasson el a<http://www.brother.com/original/>címre, vagy vegye fel a kapcsolatot a helyi Brother viszonteladóval.

# **Tintapatron**

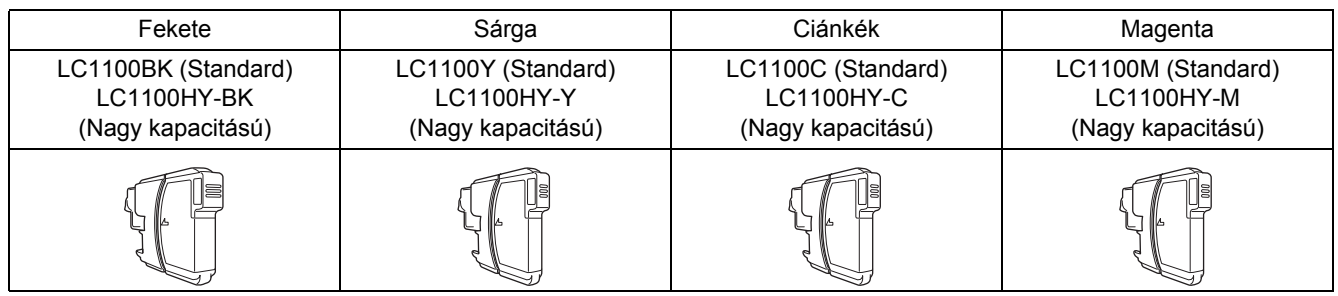

#### **Mi az Innobella™?**

Az Innobella™ a Brother által kínált eredeti fogyóeszközök termékcsaládja. Az "Innobella™" név az "Innovation" és "Bella" szavakból származik, amely a gyönyörű és hosszan tartó nyomatot biztosító "innovatív" technológiát reprezentálja.

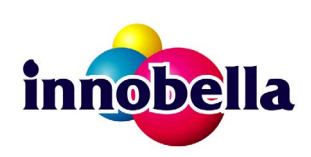

#### **Védjegyek**

A Brother logó a Brother Industries, Ltd. bejegyzett védjegye.

A Brother a Brother Industries, Ltd. bejegyzett védjegye.

A Multi-Function Link a Brother International Corporation bejegyzett védjegye.

A Windows Vista a Microsoft Corporation (bejegyzett) védjegye az Egyesült Államokban és más országokban.

A Microsoft, a Windows és a Windows Server a Microsoft Corporation bejegyzett védjegyei az Egyesült Államokban és/vagy más országokban.

A Macintosh és a TrueType az Apple Inc. bejegyzett védjegyei.

Nuance, a Nuance logó, PaperPort és ScanSoft a Nuance Communications, Inc. vagy annak leányvállalatainak (bejegyzett) védjegyei az Egyesült Államokban és/vagy más országokban.

Presto! PageManager a NewSoft Technology Corporation bejegyzett védjegye.

A PictBridge egy védjegy.

A FaceFilter Studio a Reallusion, Inc. védjegye.

BROADCOM, SecureEasySetup és az SecureEasySetup logó a Broadcom Corporation védjegyei vagy bejegyzett védjegyei az Egyesült Államokban és/vagy más országokban.

Az AOSS a Buffalo Inc. védjegye.

A Wi-Fi, WPA és WPA2 bejegyzett védjegyek, a Wi-Fi Protected Setup pedig a Wi-Fi Alliance védjegye.

Mindazon cégek, amelyek szoftvereinek nevei szerepelnek a kézikönyvben, rendelkeznek a tulajdonukban levő programhoz tartozó Szoftverlicenc-szerződéssel.

#### **Minden más, a jelen kézikönyvben megemlített márkanév és terméknév az illető tulajdonosok bejegyzett védjegye.**

#### **Szerkesztés és kiadás**

Jelen a legújabb termékleírásokat és műszaki adatokat tartalmazó kézikönyv a Brother Industries Ltd. felügyelete alatt készült és került publikálásra.

A jelen kézikönyv tartalma és a termékek műszaki adatai előzetes bejelentés nélkül is változhatnak.

A Brother fenntartja magának a jogot, hogy bejelentés nélkül módosítsa a kézikönyvben foglalt műszaki adatokat és anyagokat, és nem vállal felelősséget az olyan (akár közvetett) károkért, amelyek a bemutatott anyagokba vetett bizalom miatt – beleértve, de nem kizárólag a kiadvánnyal kapcsolatos nyomdai és egyéb hibákat – következnek be.

#### **Szerzői jogok és licenc**

© 2008 Brother Industries, Ltd. Jelen termék az alábbi cégek által fejlesztett szoftvereket tartalmaz: © 1983 - 1998 PACIFIC SOFTWORKS, INC. Jelen termék az ELMIC WESCOM, Inc. által kifejlesztett "KASAGO TCP/IP" szoftvert tartalmazza. © 2007 Devicescape Software, Inc.

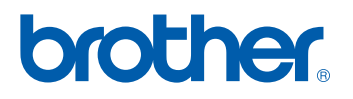